Subscription Workflow User Guide Oracle FLEXCUBE Investor Servicing Release 14.7.2.0.0 Part No. F75930-01 [May] [2023]

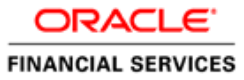

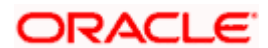

# **Table of Contents**

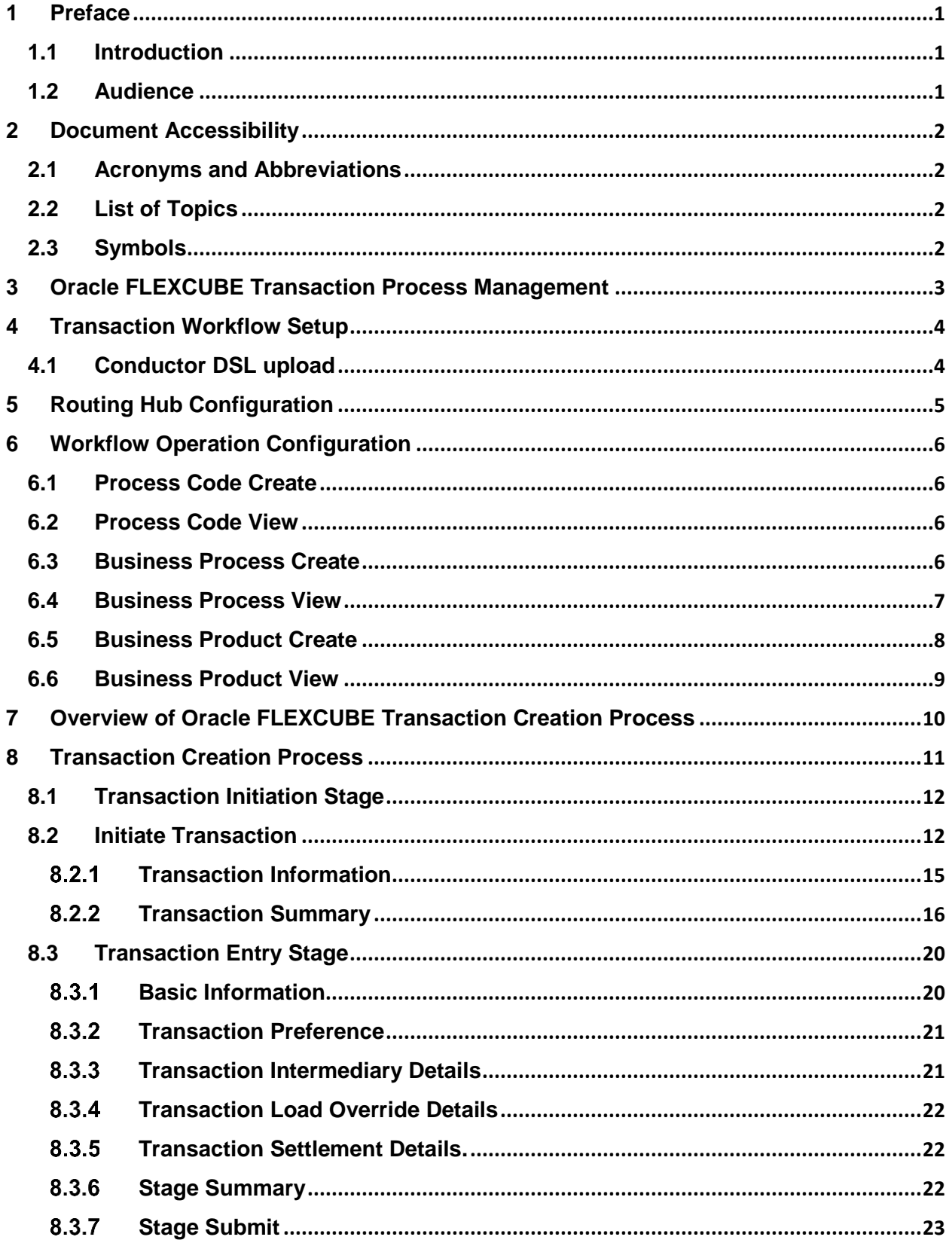

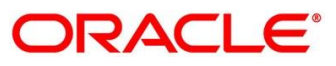

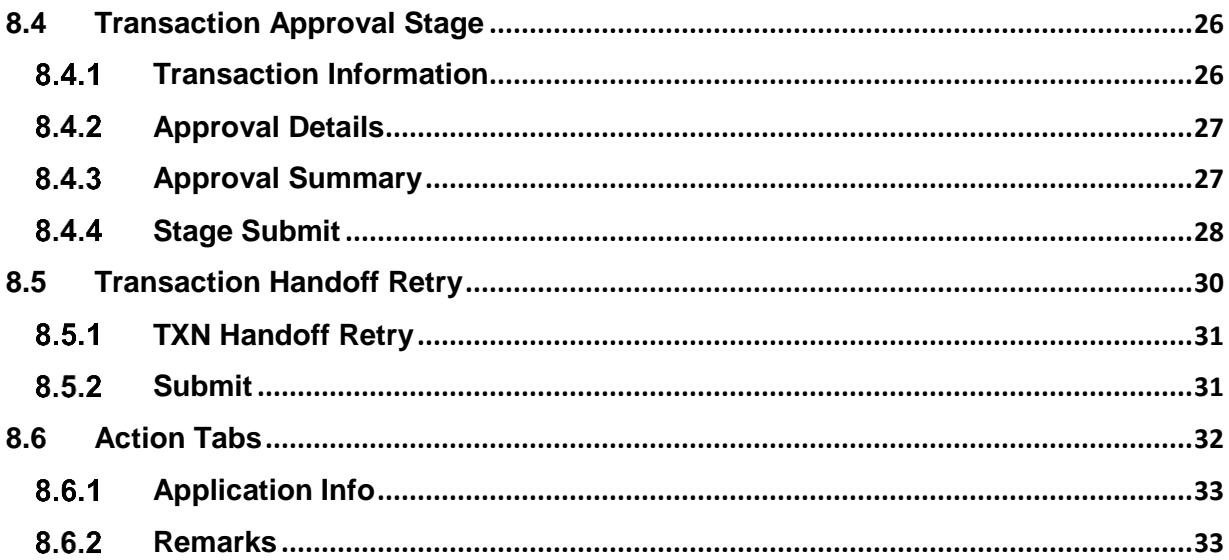

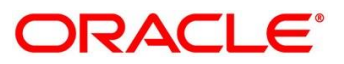

# **1 Preface**

# <span id="page-3-1"></span><span id="page-3-0"></span>**1.1 Introduction**

Welcome to the Subscription Workflow user guide for Oracle FLEXCUBE Investor Services. This document provides an overview of the subscription process and takes you through the various steps involved in handling all the necessary activities in the life cycle of a subscription.

## <span id="page-3-2"></span>**1.2 Audience**

NA

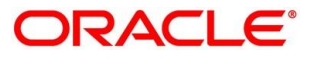

# **2 Document Accessibility**

<span id="page-4-0"></span>For information about Oracle's commitment to accessibility, visit the Oracle Accessibility Program website at [http://www.oracle.com/pls/topic/lookup?ctx=acc&id=docacc.](http://www.oracle.com/pls/topic/lookup?ctx=acc&id=docacc)

### <span id="page-4-1"></span>**2.1 Acronyms and Abbreviations**

The list of the acronyms and abbreviations that you are likely to find in the manual are as follows:

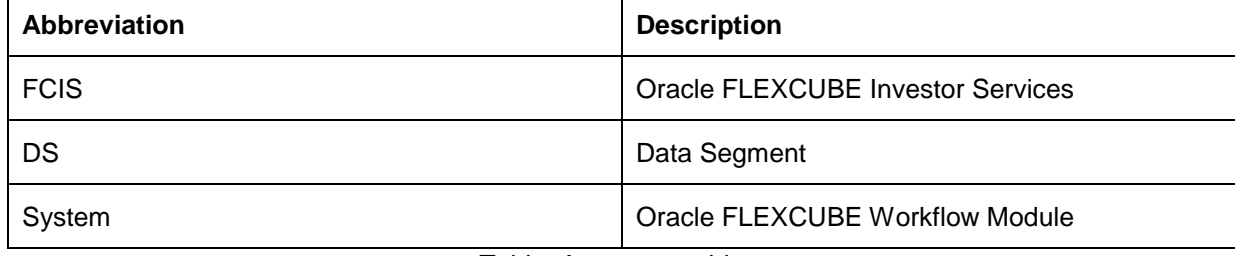

Table: Acronyms table

## <span id="page-4-2"></span>**2.2 List of Topics**

This user manual is organized as follows:

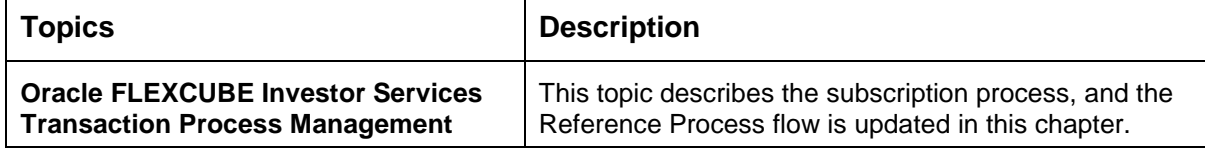

Table: List of Topics

## <span id="page-4-3"></span>**2.3 Symbols**

This user manual may refer to all or some of the following icons:

**Table 1: Symbols**

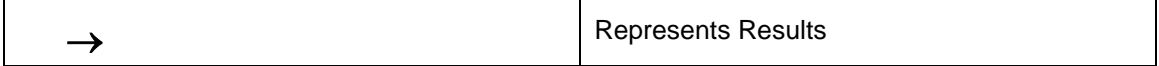

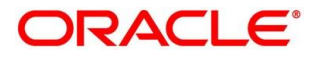

# **3 Oracle FLEXCUBE Transaction Process Management**

<span id="page-5-0"></span>This document provides an overview of the transaction (Subscription) process and takes you through the various steps involved in handling all the necessary activities in the life cycle of a transaction process.

The document is designed to help you create following types of transaction:

• Subscription

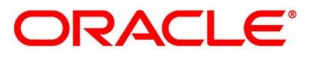

# **4 Transaction Workflow Setup**

### <span id="page-6-1"></span><span id="page-6-0"></span>**4.1 Conductor DSL upload**

Subscription workflow uses JSON-based **DSL** (short for, **domain-specific language**) to define the workflows and workflow steps (tasks). DSL will specify the stages, outcome of stages and what action has to be taken based on outcome e.g. PROCEED or REJECT.

Download the obis-process-flow.zip and extract TRANSACTION.json and HOSTORCHESTRATOR.json on your desktop. In postman send the following request.

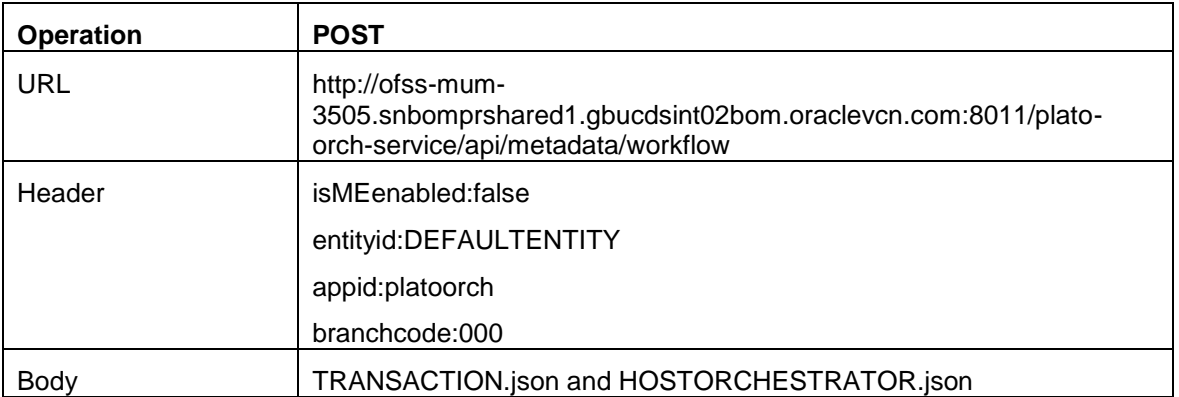

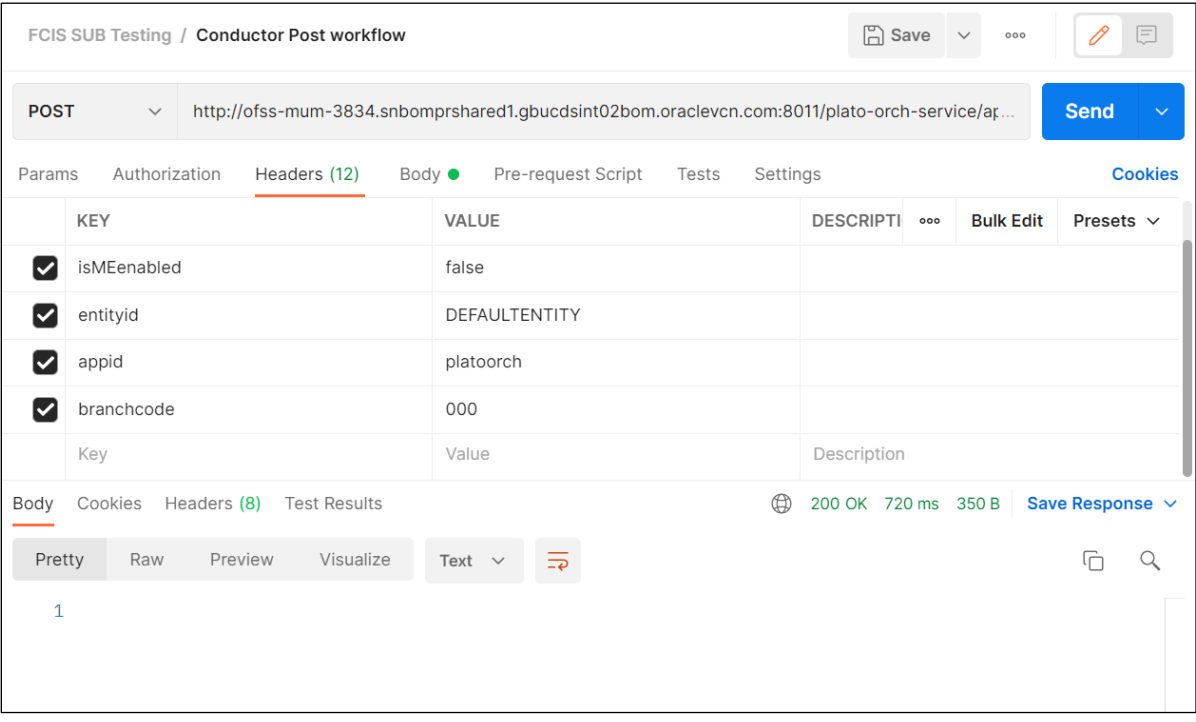

Figure: Conductor Post Workflow

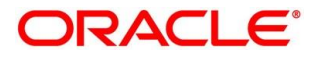

# **5 Routing Hub Configuration**

<span id="page-7-0"></span>Download obis-obrh-config.zip from shipment and extract FCIS\_Consumer\_Service.json.

Go to Service Consumers and Import FCIS\_Consumer\_Service.json.

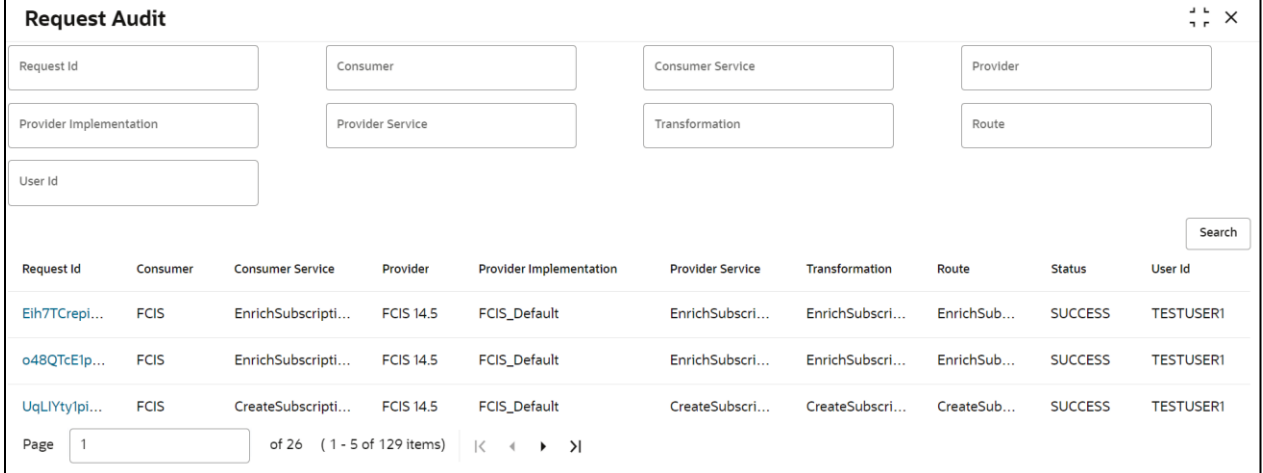

#### Figure: Request Audit

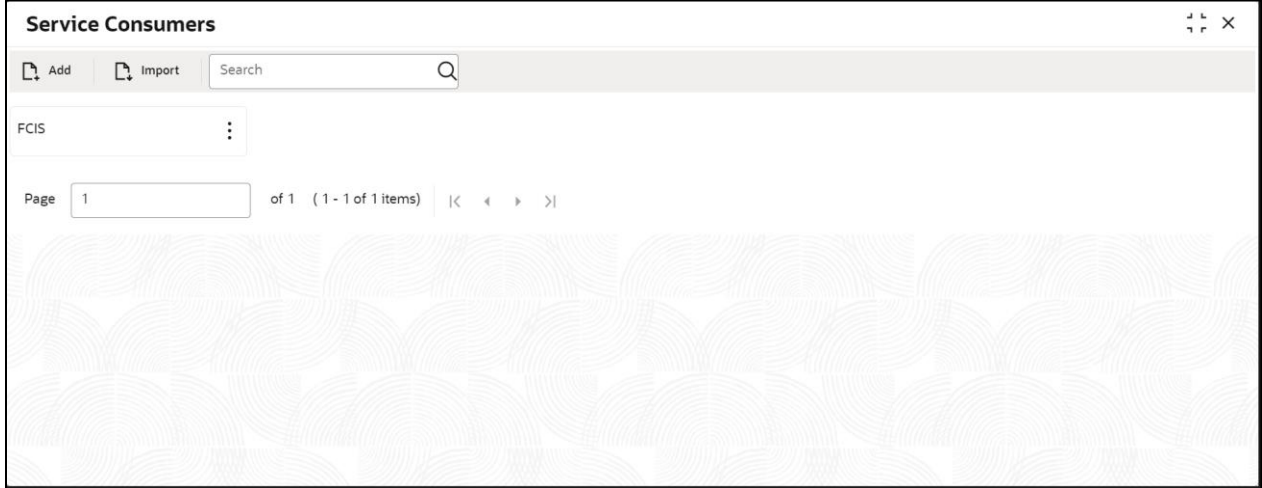

#### Figure: Service consumers

**NOTE:** After import, kindly update the host, port, and header details (Module Code, User Id) as per the FCIS rest setup.

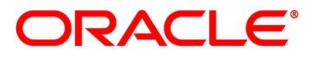

# **6 Workflow Operation Configuration**

### <span id="page-8-1"></span><span id="page-8-0"></span>**6.1 Process Code Create**

The process code created should be in sync with the DSL, and the functional activity code must be added to the user role.

| <b>Process Code</b>          |                          |                |                            |  |   | $\begin{array}{c} 1 \end{array}$<br>$\frac{1}{2}$ $\times$ |        |  |
|------------------------------|--------------------------|----------------|----------------------------|--|---|------------------------------------------------------------|--------|--|
| Process Code                 |                          |                | <b>Process Description</b> |  |   | <b>Process Version</b>                                     | Domain |  |
| FCISSUBC                     |                          |                | FCIS Subscription          |  |   |                                                            | OBIS   |  |
|                              |                          |                |                            |  |   |                                                            |        |  |
| <b>Stage ID</b>              | <b>Stage Description</b> | Order          | Seq Source Stage Task Type |  |   |                                                            |        |  |
| OBIS_INITIATION              | Application Init         |                | Y                          |  | 音 |                                                            |        |  |
| TXN_APPEN                    | <b>Application Entry</b> | $\overline{2}$ | $\mathsf N$                |  | 音 |                                                            |        |  |
| TXN_SUPAPP                   | Supervisor Approval      | 3              | $\,N\,$                    |  | 音 |                                                            |        |  |
| TXN_HANDOFF_RE HandOff Retry |                          | $\overline{4}$ | $\mathsf{N}$               |  | 즐 |                                                            |        |  |
| Audit                        |                          |                |                            |  |   |                                                            |        |  |

Figure: Process Code

## <span id="page-8-2"></span>**6.2 Process Code View**

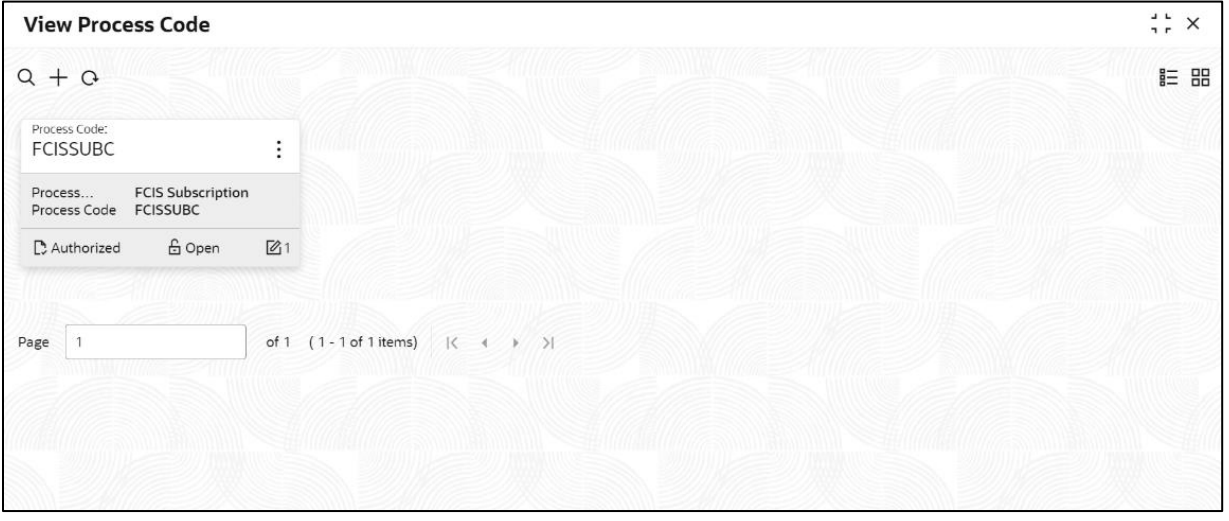

Figure: View Process Code

## <span id="page-8-3"></span>**6.3 Business Process Create**

User has to create a business process and provide the process code, once process code is selected the stages will be listed in the filmstrip and user has to map the respective data segments.

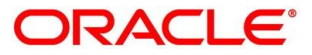

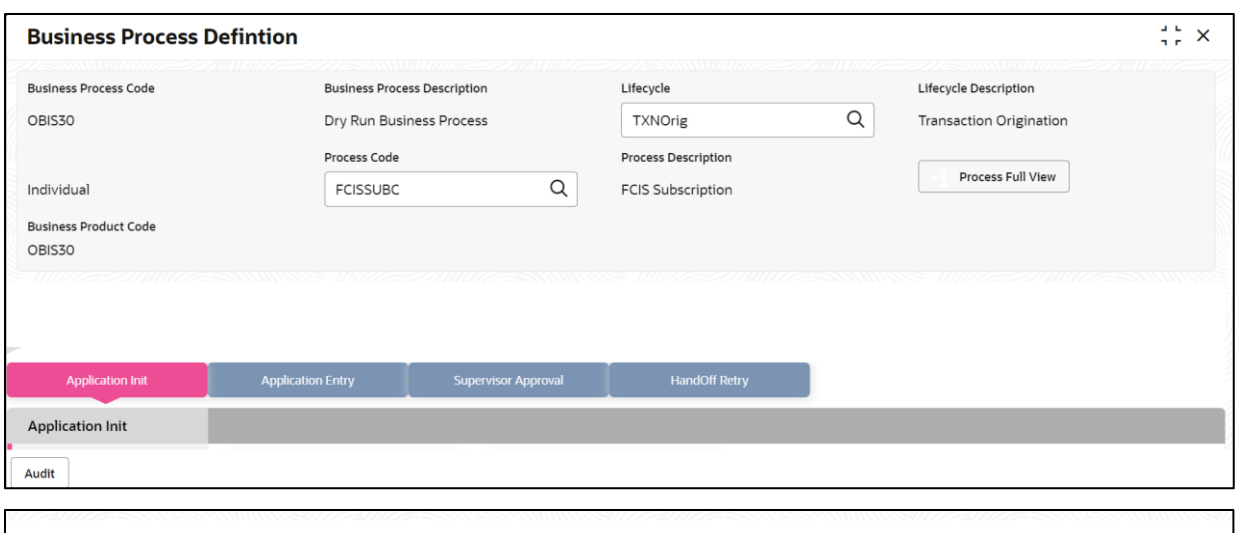

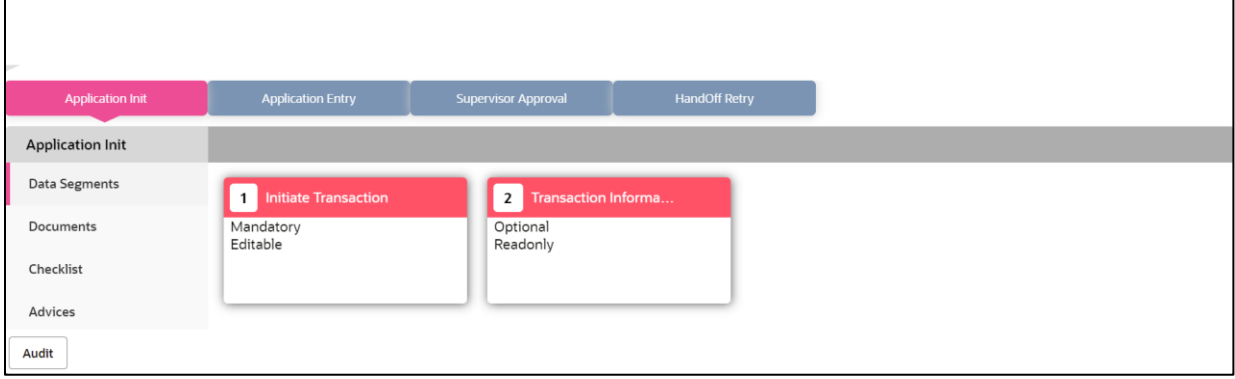

Figure: Business Process Definition

# <span id="page-9-0"></span>**6.4 Business Process View**

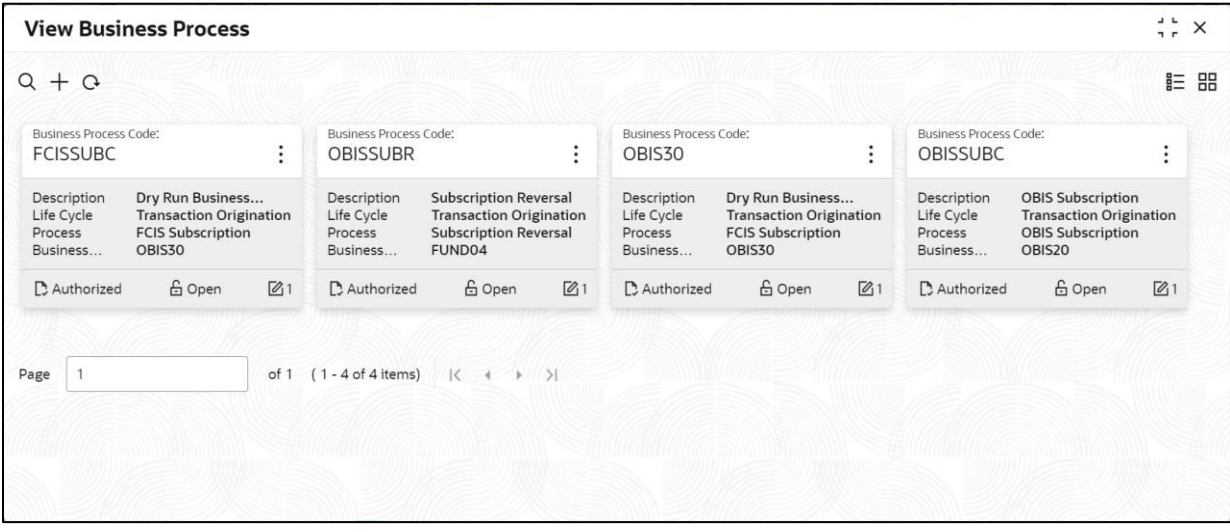

Figure: View Business Process

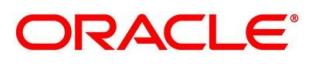

# <span id="page-10-0"></span>**6.5 Business Product Create**

Product has to be created for which the transaction will be done, the same will be mapped while defining the business process.

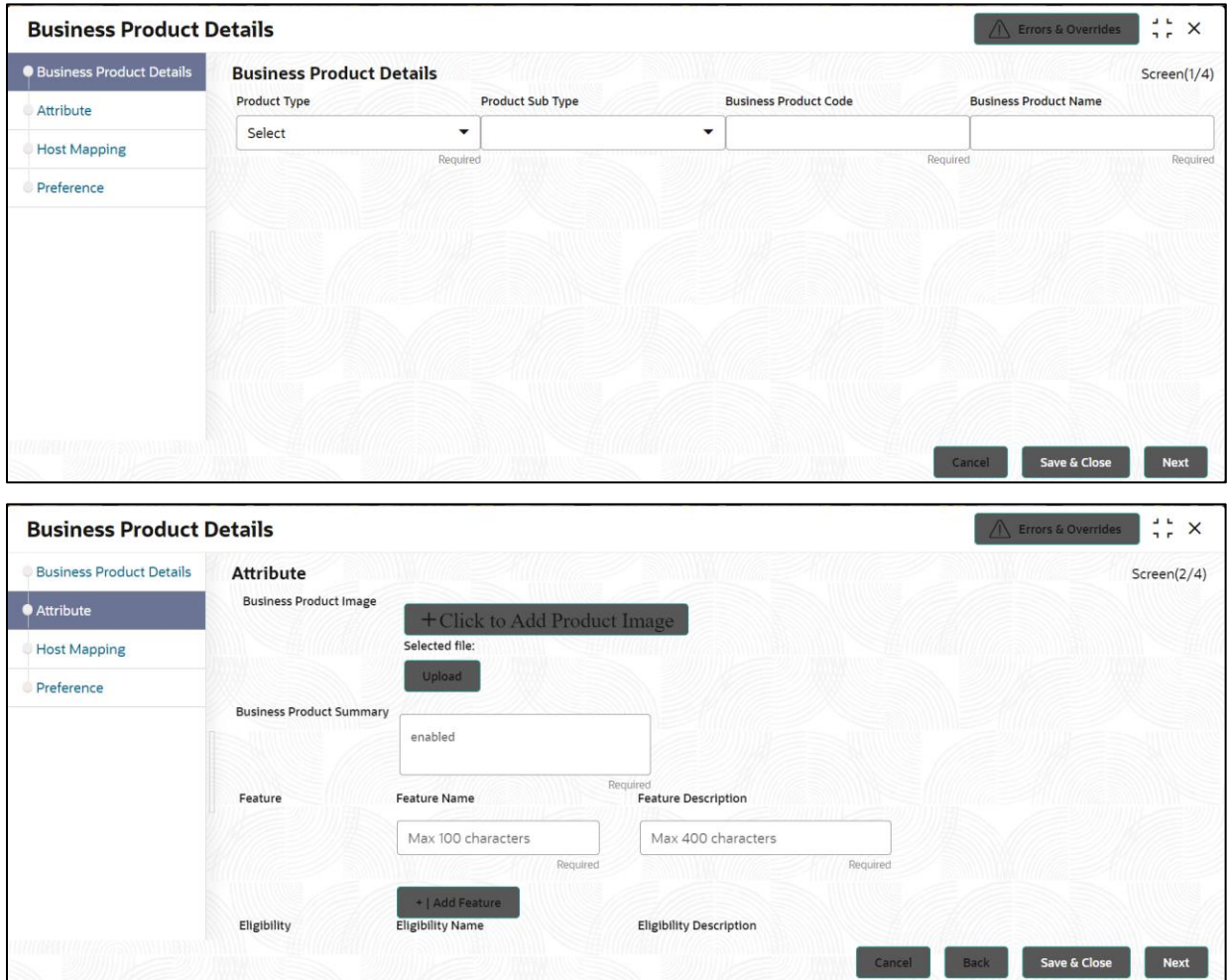

Figure: Business Product Details

Fund in which the transaction will take place will be mapped in this as part of host mapping.

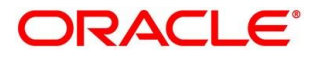

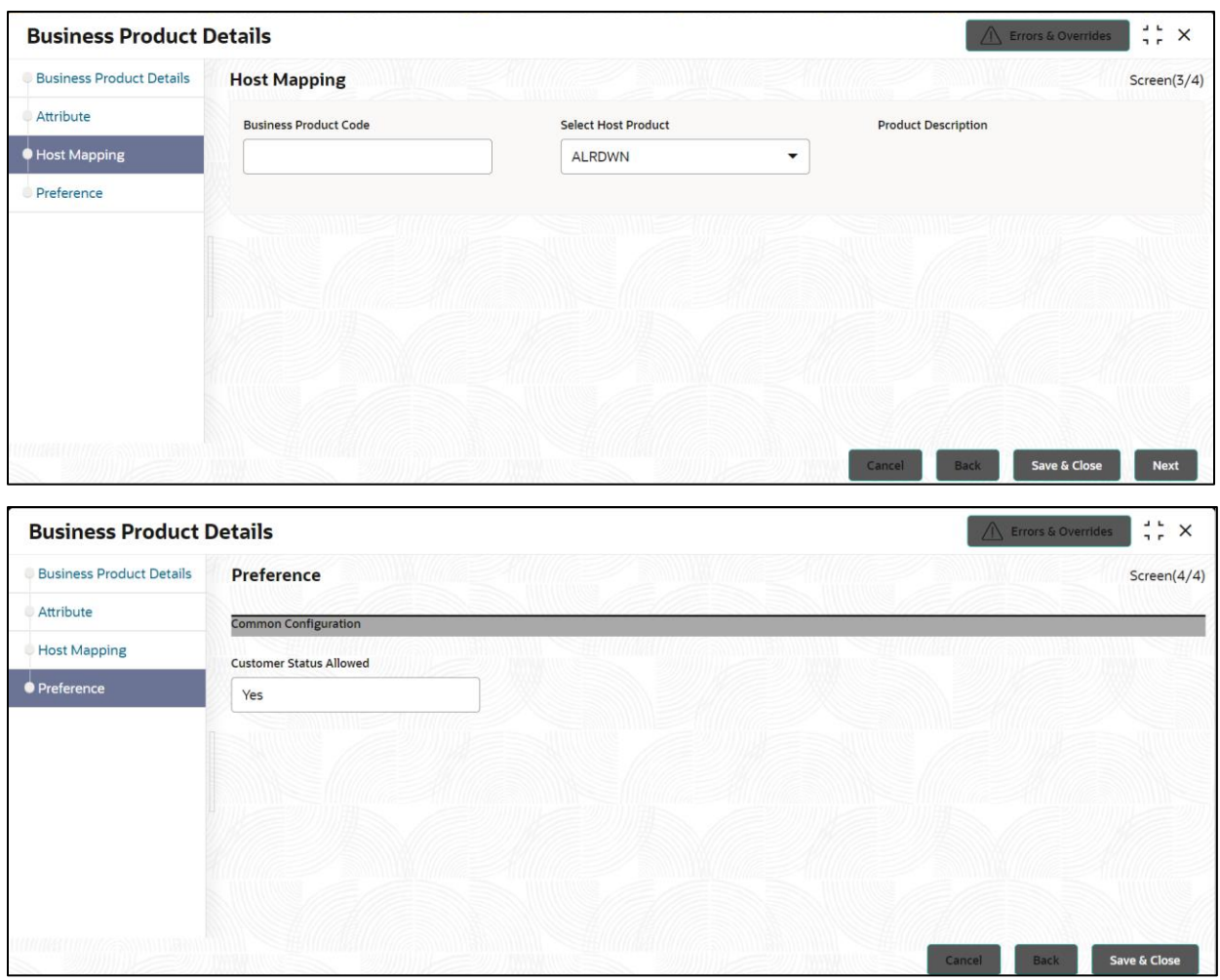

Figure: Business Product Details

# <span id="page-11-0"></span>**6.6 Business Product View**

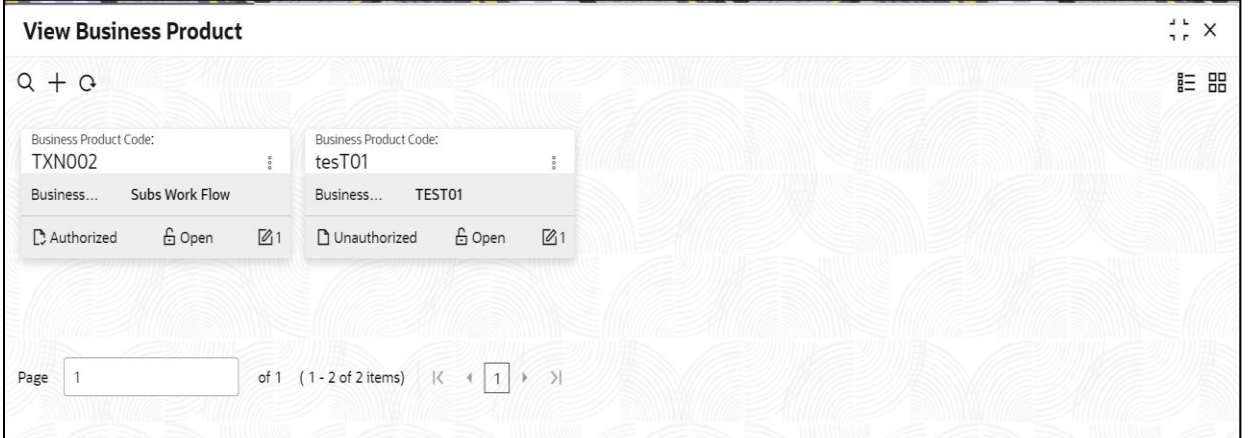

Figure: Business Product View

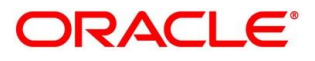

# <span id="page-12-0"></span>**7 Overview of Oracle FLEXCUBE Transaction Creation Process**

Transaction creation process will enable the investment banks to leverage on the state of the art technology used for business modelling, help extend the boundaries of potential markets and ensure the convenience with primary focus on customer service.

We shall look at the reference workflows of the transaction process before understanding how the configuration and capture of data can be done. These stages can be made mandatory or non-mandatory based on the business process configurations. The process management flow is basically routed through various stages to capture relevant data before it is ready to be sent to the host for transaction creation.

The pre-defined process flow for transaction process is as follows:

- [Initiation Stage](#page-14-0)
- Application Entry Stage
- Supervisor Approval Stage
- Transaction Creation

The convenience of configuring appropriate stages and the respective data segments within each of these stages, which can be business driven, is hosted and architectured by our new platform solution. The random-access navigation between data segments within a given stage with appropriate validations, helps enable the business user to capture apt information anytime during the subscription process before the transaction is created in the host.

The business process definition will determine the different stages which are required for a given combination of the Process Code, Life Cycle and Business Product Code. The workflow management of these stages and the relevant stage movements are defined in the Process Orchestrator to help us orchestrate the subscription based process flow and ensure seamless transition of the transaction creation process across various stages in that given order. The workflow process drives the application from one stage to another based on the process outcomes at the respective stages and subject to fulfilling of the mandatory data capture/submission at the respective stages.

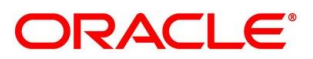

# **8 Transaction Creation Process**

#### <span id="page-13-0"></span>**Prerequisite:**

Specify **User Id** and **Password**, and login to **Home screen**.

From **Home screen**, > Menu > Investor Service > Operations > Transaction

On click of transaction it will launch the Subscription panel page

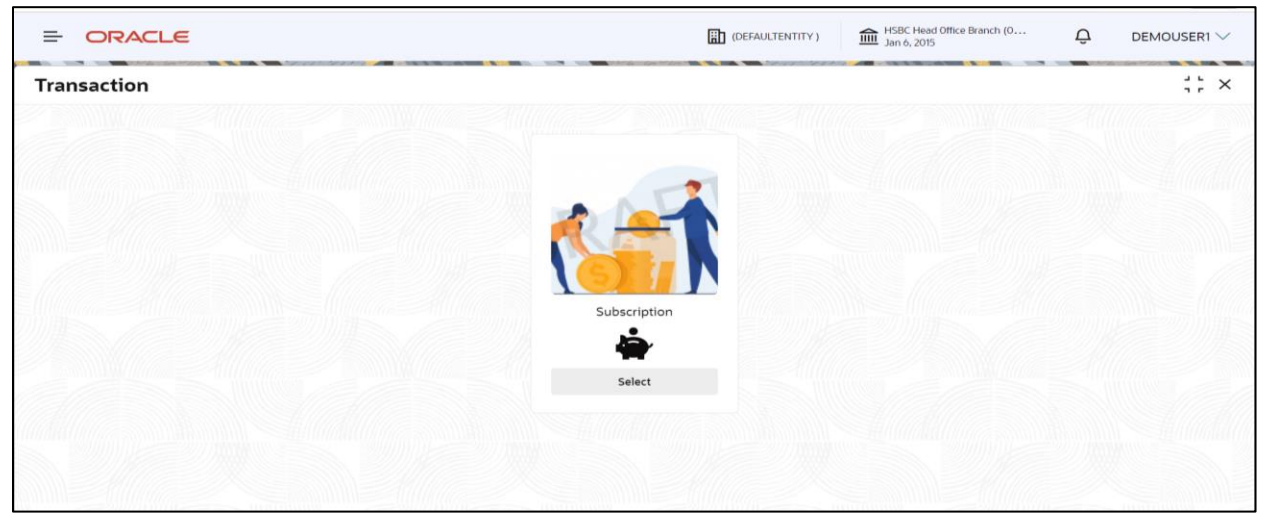

Figure: subscription page

On click of "Select" button, it will launch Unit Holder search page, where you can search for Unit Holder based on Unit Holder ID's

| ORACLE<br>$\equiv$                            |                                              |                                              | HSBC Head Office Branch (O<br><b>BU</b> (DEFAULTENTITY) | $\overline{a}$<br>DEMOUSER1 V                                                                  |
|-----------------------------------------------|----------------------------------------------|----------------------------------------------|---------------------------------------------------------|------------------------------------------------------------------------------------------------|
| <b>Transaction</b>                            |                                              |                                              |                                                         | $\begin{array}{c} \begin{array}{c} \begin{array}{c} \end{array} \end{array}$<br>$\times$<br>7r |
| Unit Holder ID                                |                                              |                                              |                                                         |                                                                                                |
|                                               | Search                                       |                                              |                                                         |                                                                                                |
|                                               |                                              |                                              |                                                         | 88<br>這                                                                                        |
| Unit Holder ID<br>404601                      | Unit Holder ID<br>ABCDEFG00011               | Unit Holder ID<br>ABCDEFG00012               | Unit Holder ID<br>ABCDEFG00015                          |                                                                                                |
| Unit Holder Name<br>FCAT                      | Unit Holder Name<br>Kartheek                 | Unit Holder Name<br>Kartheek                 | Unit Holder Name<br>Kartheek                            |                                                                                                |
| Unit Holder ID                                | Unit Holder ID                               | Unit Holder ID                               | Unit Holder ID                                          |                                                                                                |
| ABCDEFG00016<br>Unit Holder Name<br>Lifecycle | ABCDEFG00017<br>Unit Holder Name<br>Kartheek | ABCDEFG00018<br>Unit Holder Name<br>Kartheek | ABCDEFG00020<br>Unit Holder Name<br>Kartheek            |                                                                                                |
|                                               |                                              |                                              |                                                         |                                                                                                |
| Unit Holder ID<br>ABCDEFG00021                | Unit Holder ID<br>ABCDEFG00022               | Unit Holder ID<br>ABCDEFG00023               | Unit Holder ID<br>RDGENTA00041                          |                                                                                                |
| Unit Holder Name                              | Unit Holder Name                             | Unit Holder Name                             | Unit Holder Name                                        |                                                                                                |

Figure: Unit Holder search view

#### **Unit Holder ID**

Specify the unit holder that has requested the transaction, in the Unit Holder Search section. Alternatively, you can click on search button to get unit holder ID list. The list displays all valid unit holder ID maintained in the system

After selection Unit Holder it will provide details of Unit Holder and available products and existing funds.

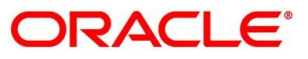

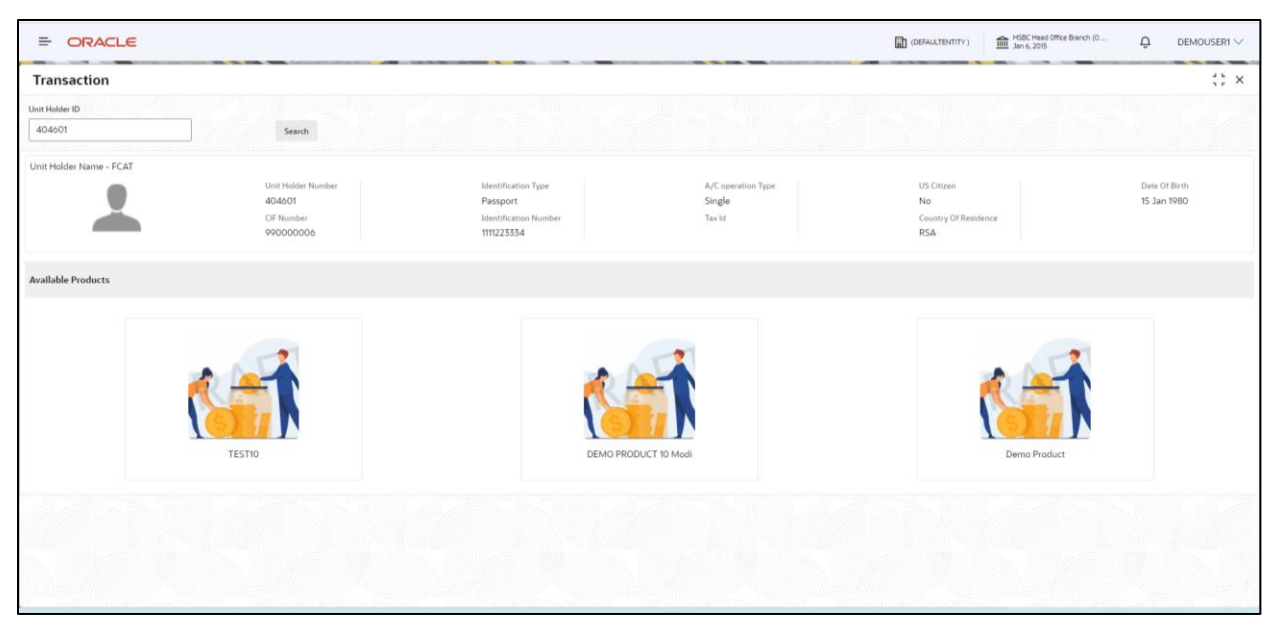

Figure: Unit Holder detail page

Once you click on available product it will launch the initiation screen

This chapter includes following sections:

- [Transaction Initiation](#page-14-0) Stage
- Transaction Entry Stage
- Transaction Approval Stage
- Transaction Handoff Retry Stage

## <span id="page-14-0"></span>**8.1 Transaction Initiation Stage**

All the transaction are initiated in the Application Initiation stage. Once the transaction creation process is initiated as a single product origination, process orchestrator generates the transaction creation process reference number on click of Subscription. Process orchestrator also updates the record in the Free Task process for the 'Initiation' stage also referred as 'Task' from orchestrator perspective.

The Initiation stage is the first stage in the Transaction Creation process. After the initiate process is completed successfully, the application can be acquired by the user who has the access rights for the given stage and progress with the data capture.

Initiation Stage two screens are mapped, Initiate Transaction and Transaction Information. Stage Summary is show by default in workflow for all stages.

## <span id="page-14-1"></span>**8.2 Initiate Transaction**

In Initiation page, please input the required fields like User Reference Number, Transaction date, transaction subtype, Sub Payment Mode, transaction mode and respective field and click on next, it will take you to the Transaction Information Page

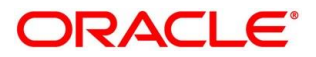

| <b>ORACLE</b><br>$\equiv$                                       |                             |                                                         |                                                                       | <b>DEFAULTENTITY</b> )                    | HSBC Head Office Branch (0<br>IIII Jan 6, 2015                | Ô<br>DEMOUSER2 $\vee$        |  |
|-----------------------------------------------------------------|-----------------------------|---------------------------------------------------------|-----------------------------------------------------------------------|-------------------------------------------|---------------------------------------------------------------|------------------------------|--|
| Initiate - 000APP000000554                                      |                             |                                                         |                                                                       |                                           | <b>Application Info</b>                                       | $\frac{1}{1}$ X<br>Comments  |  |
| <b>O</b> Initiate Transaction<br><b>Transaction Information</b> | <b>Initiate Transaction</b> |                                                         |                                                                       |                                           |                                                               | Screen(1/3)                  |  |
| Summary                                                         | Fund Info                   | Transaction Type<br>Subscription                        | Fund ID<br><b>ATFUND</b><br><b>ISIN Number</b><br>ATFUNDISIN1         | AMC Name<br>TEMPLETON<br>Latest Nav<br>10 |                                                               | Fund Base Currency<br>ZAR    |  |
|                                                                 | Unit Holder Name - FCAT     | Unit Holder Number<br>404601<br>CIF Number<br>990000006 | Identification Type<br>Passport<br>Identification Number<br>111223334 | A/C operation Type<br>Single<br>Tax Id    | US Citizen<br><b>No</b><br>Country Of Residence<br><b>RSA</b> | Date Of Birth<br>15 Jan 1980 |  |

Figure: Initiation Page

#### **Fund Info Panel:**

System will display fallowing values:

- Transaction Type
- Fund ID
- ISIN Number
- AMC Name
- Latest Nav
- Fund Base Currency

#### **Unit Holder Panel:**

System will display fallowing values:

- Unit Holder Number
- CIF Number
- Identification Type
- Identification Number
- A/C operation type
- Tax Id
- US Citizen
- Country of Residence
- Date of Birth

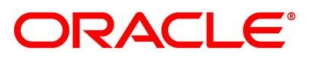

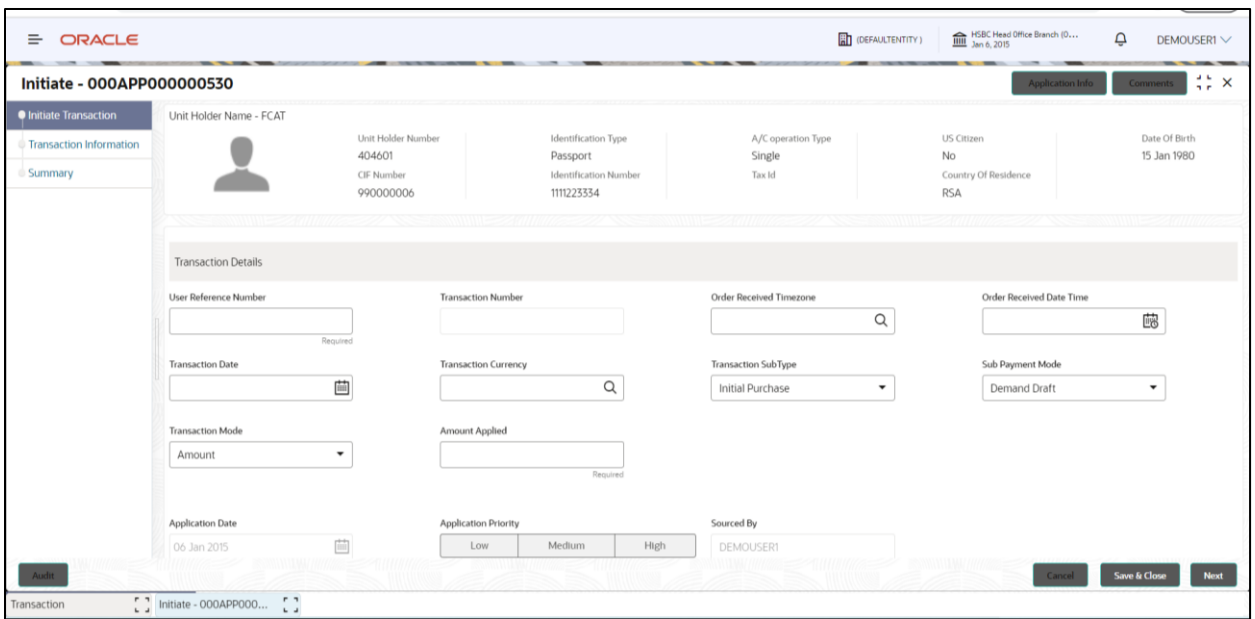

#### Figure: Initiation Page

#### **User Reference Number:**

Alphanumeric; 16 Characters; Mandatory

Specify the reference number for the transaction. If the reference number is designated to be system-generated for the agency branch, then the Reference Number field is locked and the number will be generated by the system when you save the transaction

#### **Transaction Number:** Read Only

#### **Order Received Time Zone:**

#### **Optional**

Specify the order received Time Zone. Alternatively, you can select it from the option list. The list displays all Time Zones maintained in the system.

#### **Order Received Date Time**:

Date Format; Optional

Specify the order received date.

**Note:** Order Received Date will not be defaulted for system generated transactions.

#### **Transaction Date:**

Date Format; Mandatory

Specify the transaction date alternatively you can default it by providing the Order Receive Time zone or Order Receive Date Time.

#### **Transaction Currency:**

Alphanumeric; 3 Characters; Optional

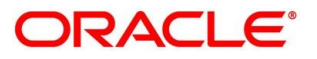

Specify the currency in which the amount value for the transaction will be reckoned. Alternatively, you can select transaction currency from the option list. The list displays all valid transaction currency maintained in the system

#### **Transaction Sub Type:**

Drop down: optional

#### **Sub Payment Mode:**

Drop down: optional

#### **Transaction Mode:**

#### Mandatory

Select the transaction mode from the drop-down list. Following are the options available in the drop-down list:

- Amount
- Units

#### **Units Applied**

Numeric; 27 Characters; Optional Specify the units applied details.

You can specify the details in this field only if you have selected 'Transaction Mode' field as Units

#### **Amount Applied:**

Numeric; 27 Characters; Optional

Specify the amount applied details. You can specify the details in this field only if you have selected 'Transaction Mode' field as Amount. Else, while clicking 'Next' button, the system will display an error message.

### <span id="page-17-0"></span>**Transaction Information**

In Transaction Information page will provides information for all segments like

- 1.1 Transaction Basic Details.
- 1.2 Intermediary Details.
- 1.3 Load Override Details.
- 1.4 Preference Details.
- 1.5 Settlement Details.

On click each panel will provide detail information on popup with view mode only.

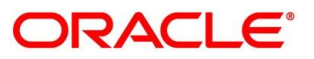

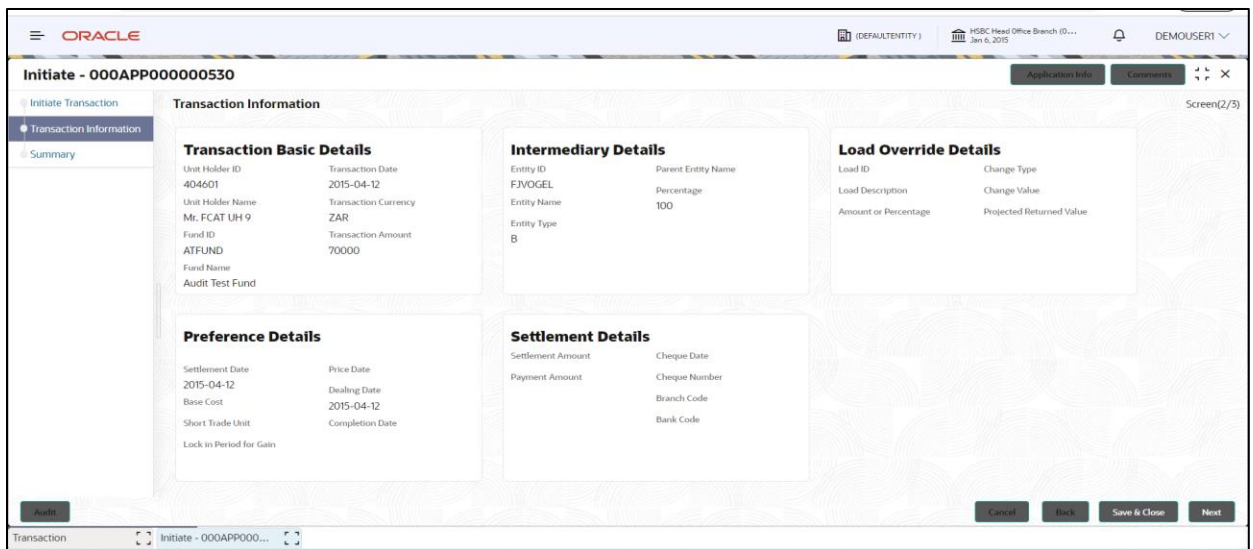

#### Figure: Transaction Information Page

| ORACLE<br>든                 |                                   |                          |                                         | <b>THE (DEFAULTENTITY)</b>  | HSBC Head Office Branch (O<br>IIII Jan 6, 2015 | $\Delta$     | DEMOUSER2 V     |
|-----------------------------|-----------------------------------|--------------------------|-----------------------------------------|-----------------------------|------------------------------------------------|--------------|-----------------|
|                             | <b>Initiate - 000APP000000548</b> |                          |                                         |                             | Application Info                               | Comments     | $\frac{1}{2}$ x |
| <b>Initiate Transaction</b> | <b>Transaction Information</b>    |                          |                                         |                             |                                                |              | Screen(2/3)     |
| <b>Transaction Inform</b>   | <b>Transaction Basic Details</b>  |                          |                                         |                             |                                                |              |                 |
| Summary                     | <b>UH And Fund Details</b>        | Transaction Number -     | User Reference Number - 000APP000000548 |                             |                                                |              |                 |
|                             | <b>Transaction Date</b>           |                          | Order Receive TimeZone                  | Order Receive Date Time     |                                                |              |                 |
|                             | 12 Apr 2015                       | SER                      |                                         | 06 Jan 2015                 |                                                |              |                 |
|                             | <b>Transaction Currency</b>       | Gross or Net             |                                         | Payment Mode                |                                                |              |                 |
|                             | ZAR                               | Q<br>Gross               |                                         | Transfer                    |                                                |              |                 |
|                             | <b>Transaction Sub Type</b>       |                          | Sub Payment Mode                        | <b>Transaction Category</b> |                                                |              |                 |
|                             | <b>Indicated</b> Department       |                          | $M = 100$<br><b>DEWEITEIN DATE</b>      | $F = 1$<br><b>FIRE DOIC</b> |                                                | Cancel       |                 |
|                             | Load Description                  | Change Value             | 2015-04-12                              | <b>Dealing Date</b>         |                                                |              |                 |
|                             | Amount or Percentage              | Projected Returned Value | <b>Base Cost</b>                        | 2015-04-12                  |                                                |              |                 |
| Audit                       |                                   |                          |                                         |                             | Cance                                          | Save & Close | Next            |
| Transaction                 | S B<br>Initiate - 000APP000       | $P$ $7$<br>$\mathbf{L}$  |                                         |                             |                                                |              |                 |

Figure: Transaction Information Page detailed popup

## <span id="page-18-0"></span>**8.2.2 Transaction Summary**

While clicking on the next from Transaction information screen it will launch summary page it will contains with summary of Initiate Transaction and Transaction Information with completed (Green) and incomplete (Red) indicators.

On click of each panel it will detail information on popup.

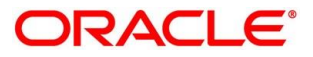

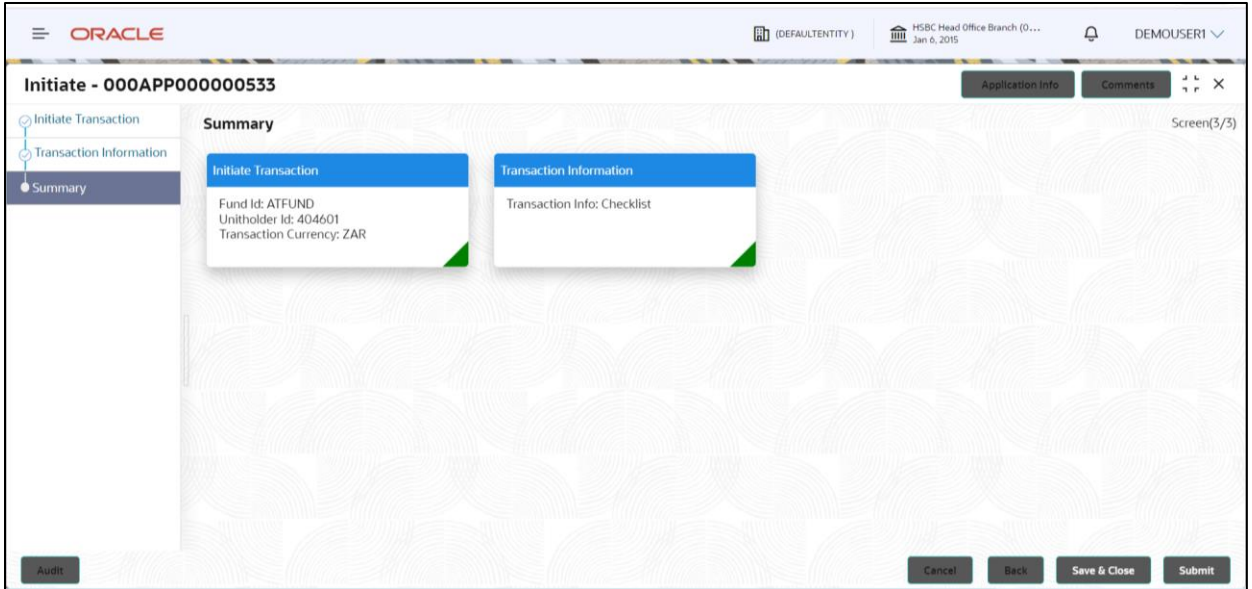

Figure: Transaction Summary Page

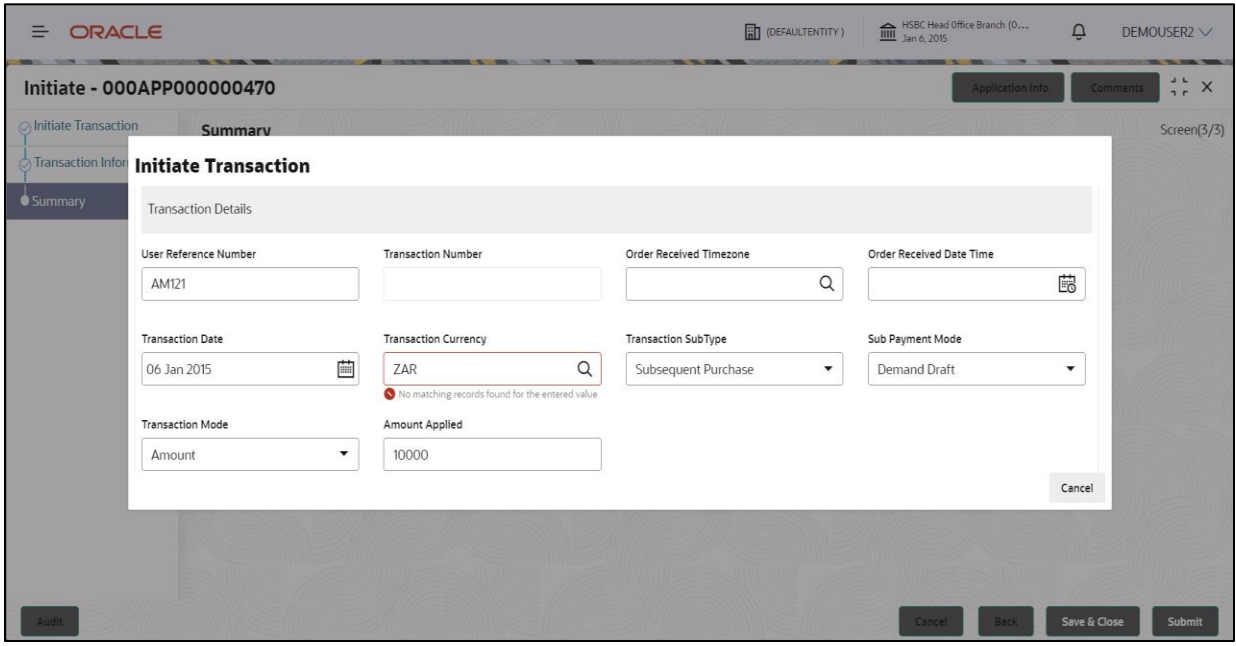

Figure: Transaction Summary Page Popup

While submitting the initiation segment it will take you to the submit flow

Transaction Override will be displayed with check list or if no override then no override message will be displayed. On click of proceed and next it will navigate to checklist view.

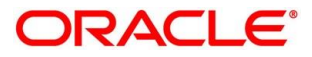

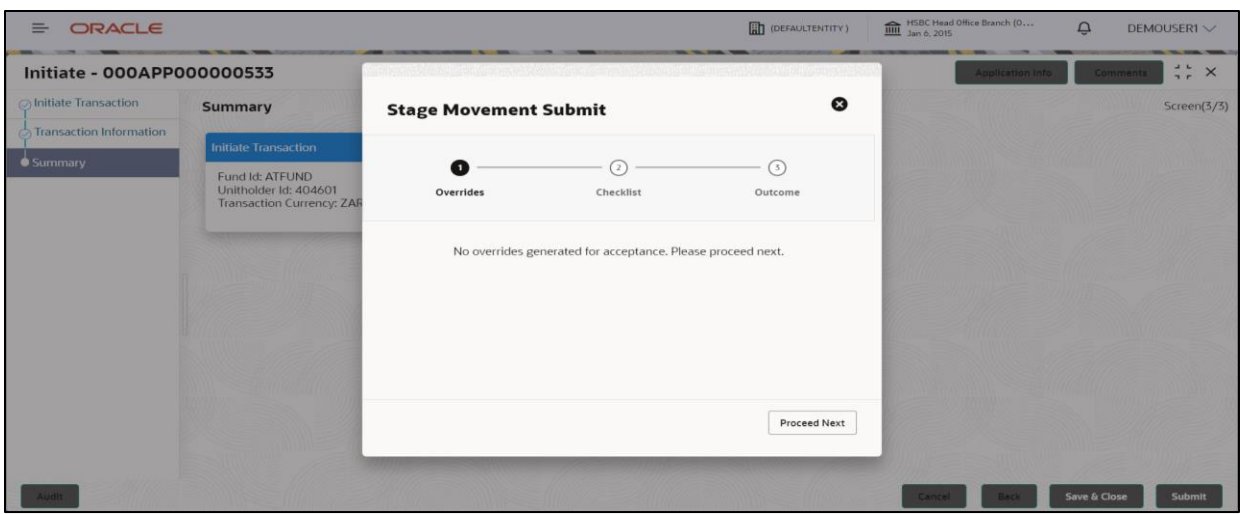

Figure: Transaction initiation submit override flows

In check list view will ask for validated the transaction details or not. On click of save & proceed it Will navigate to outcome view.

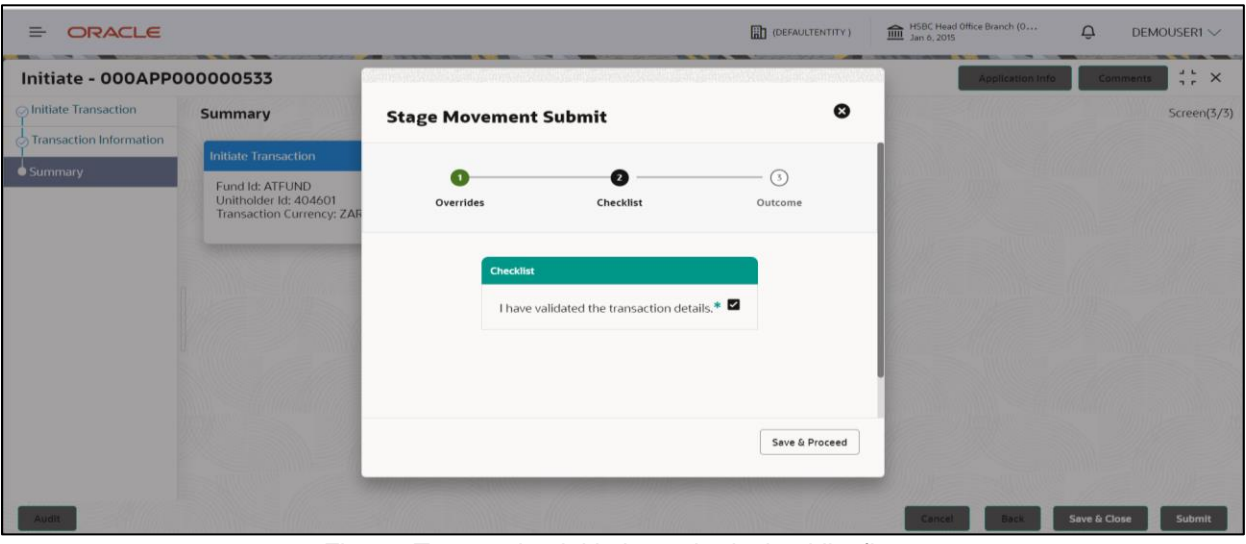

Figure: Transaction initiation submit checklist flows

In outcome view it will be having outcome drop down with proceed and proceed for approval and remark field.

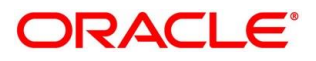

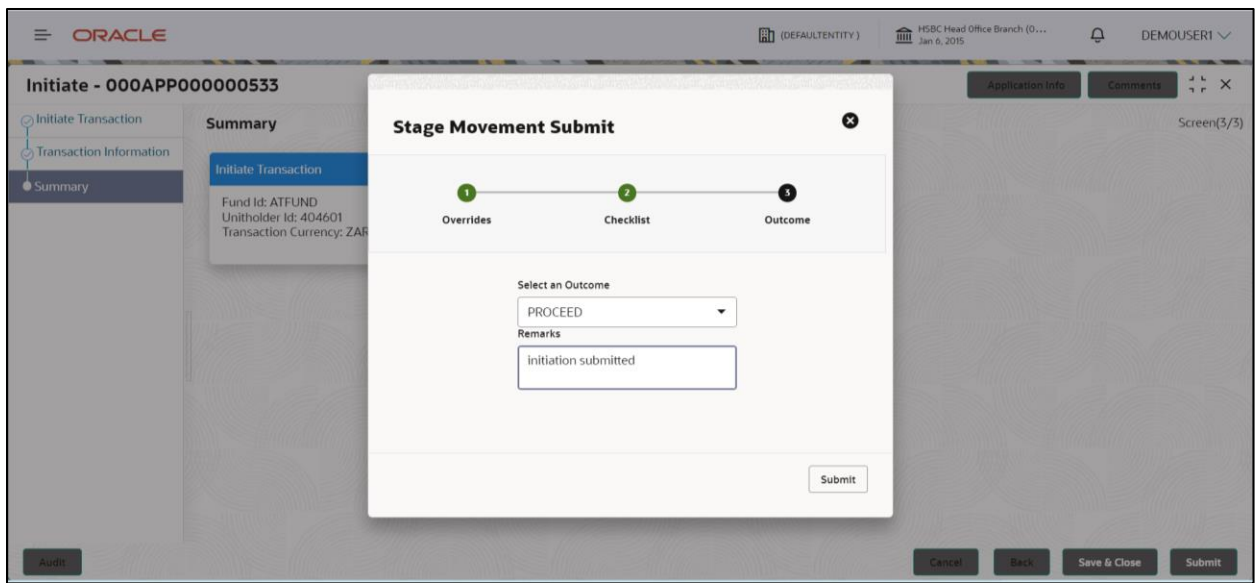

Figure: Transaction Initiation submit Flows

Once initiation submitted it will prompt a success message with application reference number and other details if you click on go to free task it will launch the free task page.

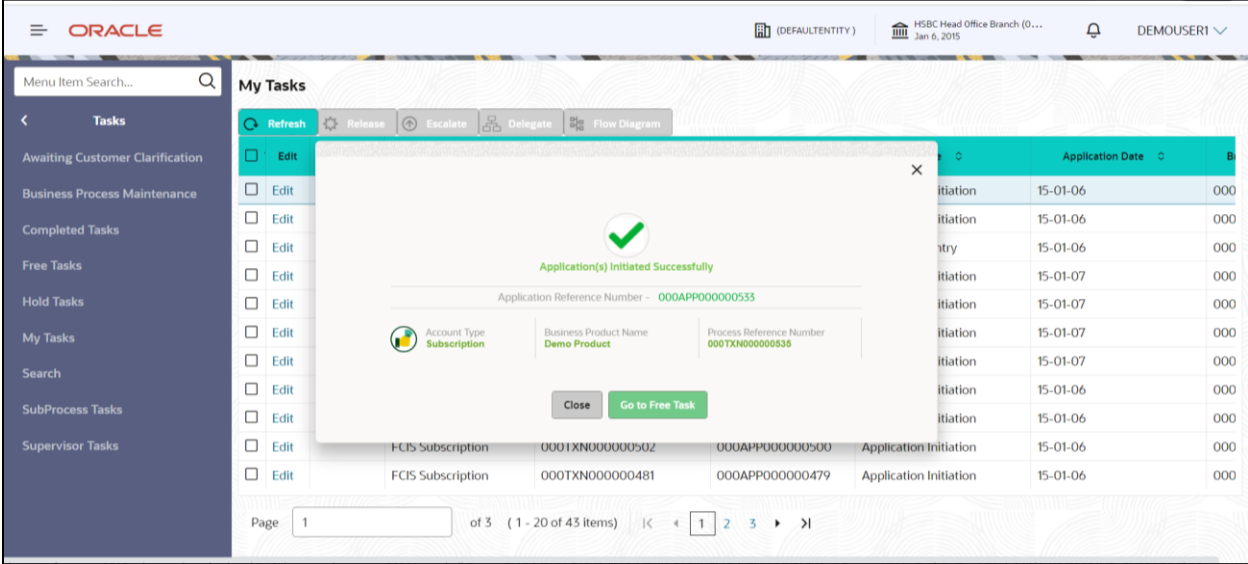

Figure: Initiation Success popup

In free task page, application will be in entry stage. Once acquire, it will move it to application entry segments.

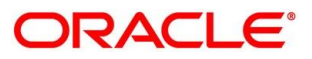

| ORACLE<br>$\equiv$         |               |                     |                                         |                              |                                 | <b>DEFAULTENTITY</b> )    | HSBC Head Office Branch (O    | $\Omega$<br>DEMOUSER1 V   |
|----------------------------|---------------|---------------------|-----------------------------------------|------------------------------|---------------------------------|---------------------------|-------------------------------|---------------------------|
| Menu Item Search           | $\alpha$      | <b>Free Tasks</b>   |                                         |                              |                                 |                           |                               |                           |
| Menu                       |               | <b>Q</b> Refresh    | 8 <sup>2</sup> Acquire<br>$\frac{1}{2}$ | <b>Flow Diagram</b>          |                                 |                           |                               |                           |
| <b>Core Maintenance</b>    | $\rightarrow$ | ┓<br>Acquire & Edit | Priority C                              | Process Name C               | <b>Process Reference Number</b> | <b>Application Number</b> | Stage 0                       | <b>Application Date</b> C |
| <b>Investor Servicing</b>  | $\rightarrow$ | Acquire &           |                                         | <b>FCIS Subscription</b>     | 000TXN000000535                 | 000APP000000533           | <b>Application Entry</b>      | 15-01-06                  |
| <b>Security Management</b> | $\rightarrow$ | □<br>Acquire &      |                                         | <b>FCIS Subscription</b>     | 000TXN000000496                 | 000APP000000494           | <b>Handoff Retry</b>          | 15-01-06                  |
|                            |               | Acquire &           |                                         | <b>FCIS Subscription</b>     | 000TXN000000415                 | 000APP000000413           | Application Initiation        | 15-01-06                  |
| <b>Tasks</b>               | $\rightarrow$ | □<br>Acquire &      |                                         | <b>FCIS Subscription</b>     | 000TXN000000412                 | 000APP000000410           | Application Initiation        | 15-01-06                  |
|                            |               | □<br>Acquire &      |                                         | <b>FCIS Subscription</b>     | 000TXN000000406                 | 000APP000000404           | <b>Application Initiation</b> | $15 - 01 - 06$            |
|                            |               | □<br>Acquire &      |                                         | <b>FCIS Subscription</b>     | 000TXN000000118                 | 000APP000000116           | <b>TXN Approval</b>           | 15-01-06                  |
|                            |               | □<br>Acquire &      |                                         | <b>FCIS Subscription</b>     | 000TXN000000073                 | 000APP000000071           | Application Initiation        | 15-01-06                  |
|                            |               | □<br>Acquire &      |                                         | <b>FCIS Subscription</b>     | 000TXN000000070                 | 000APP000000068           | <b>Application Initiation</b> | 15-01-06                  |
|                            |               | □<br>Acquire &      |                                         | <b>FCIS Subscription</b>     | 000TXN000000067                 | 000APP000000065           | <b>Application Initiation</b> | 15-01-06                  |
|                            |               | □<br>Acquire &      |                                         | <b>FCIS Subscription</b>     | 000TXN000000061                 | 000APP000000059           | Application Initiation        | 15-01-06                  |
|                            |               | n.<br>Acquire &     |                                         | <b>FCIS Subscription</b>     | 000TXN000000058                 | 000APP000000056           | Application Initiation        | 15-01-06                  |
|                            |               | Page                |                                         | (1 - 20 of 26 items)<br>of 2 | $\mathbf{K}$                    | >1                        |                               |                           |

Figure: Free task page

# <span id="page-22-0"></span>**8.3 Transaction Entry Stage**

All the data segment is these stages are marked as read only.

Transaction entry stage following screens are mapped.

## <span id="page-22-1"></span>**Basic Information**

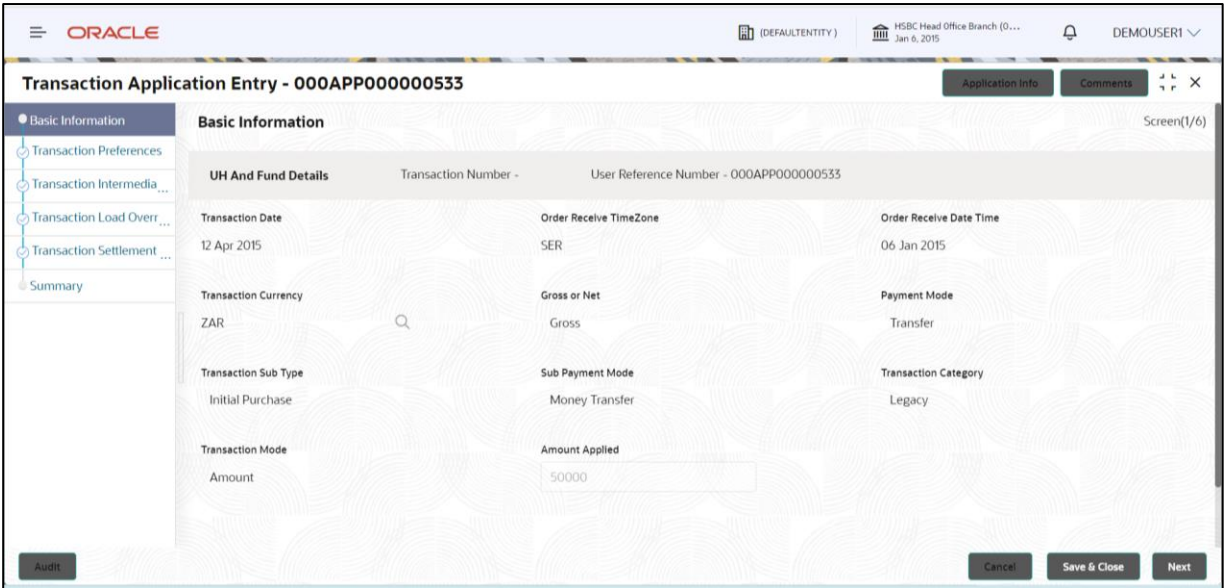

Figure: Basic Information page

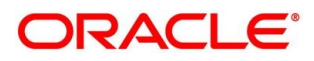

## <span id="page-23-0"></span>**8.3.2 Transaction Preference**

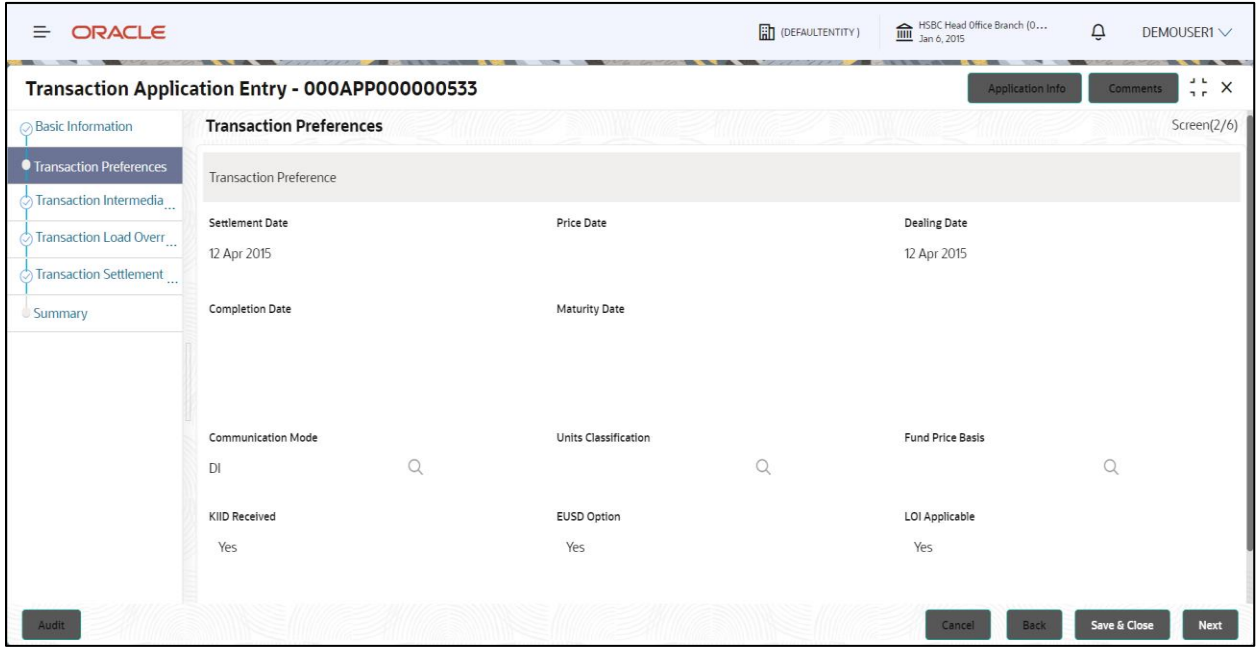

Figure: Transaction Preference page

## <span id="page-23-1"></span>**8.3.3 Transaction Intermediary Details**

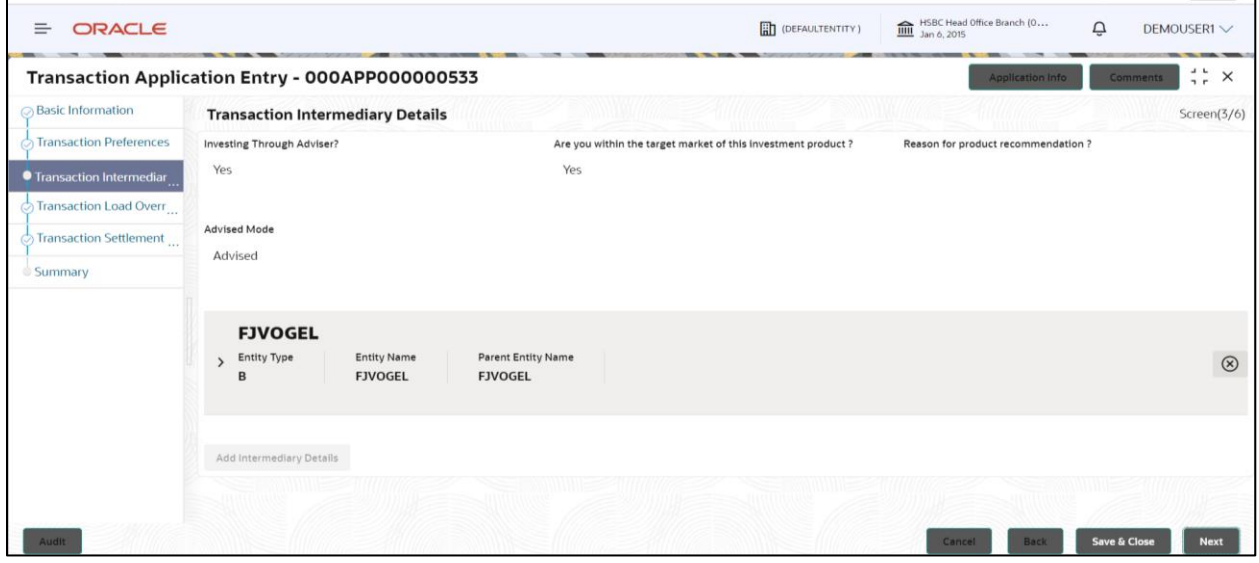

Figure: Transaction Intermediary page

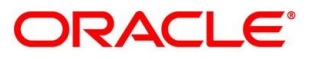

## <span id="page-24-0"></span>**8.3.4 Transaction Load Override Details**

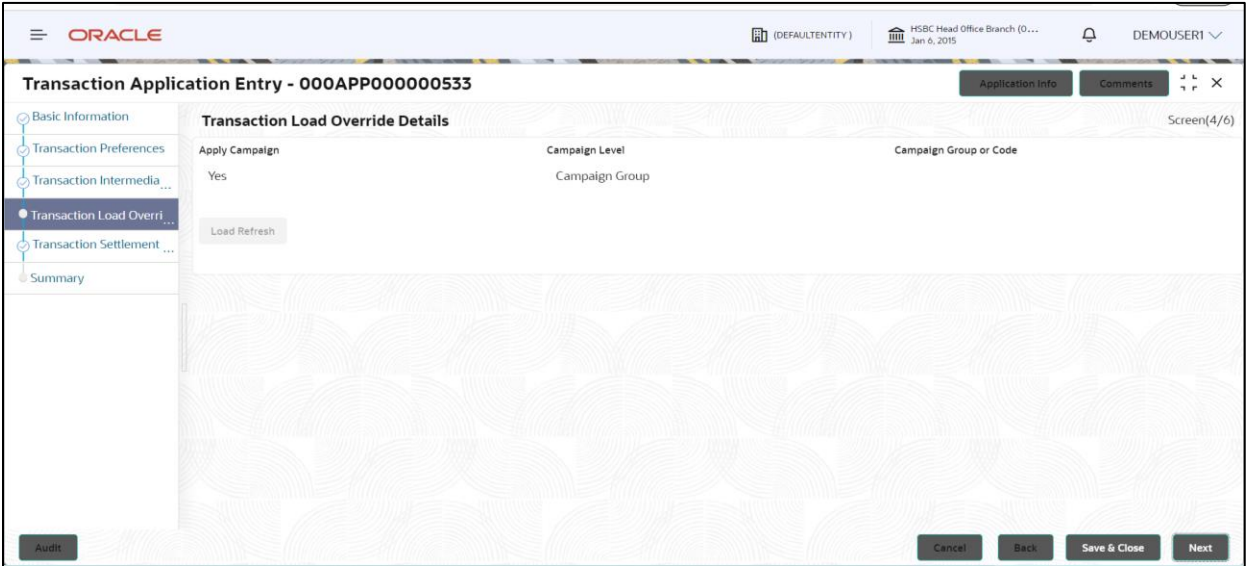

Figure: Transaction Load Override page

### <span id="page-24-1"></span>**8.3.5 Transaction Settlement Details.**

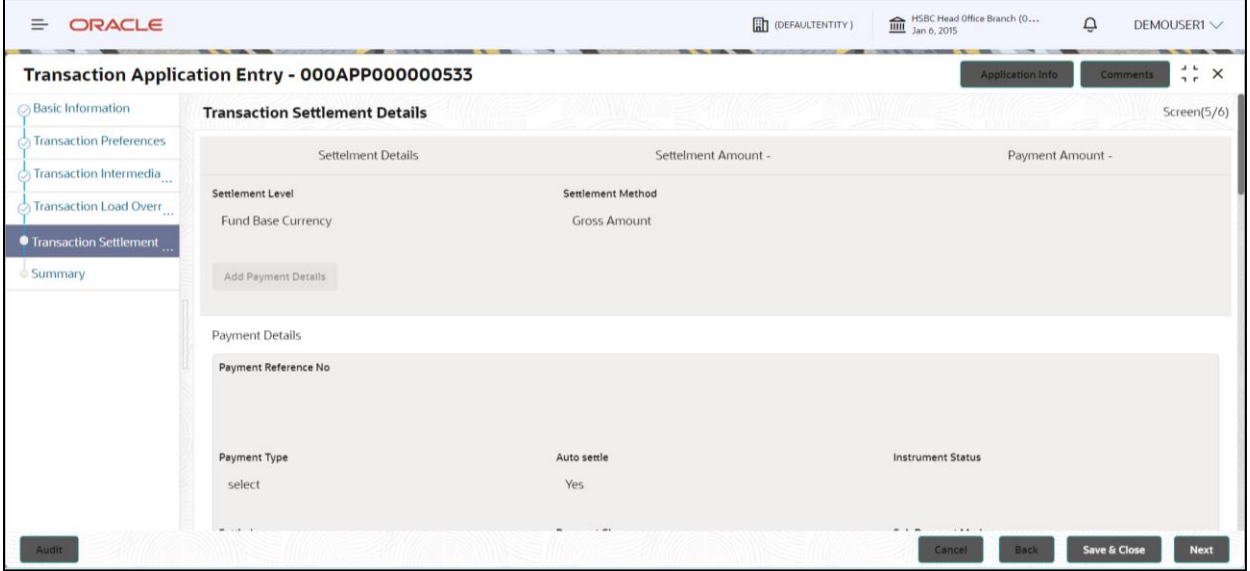

Figure: Transaction Settlement page

### <span id="page-24-2"></span>**Stage Summary**

On click of each panel it will give detailed information in view mode.

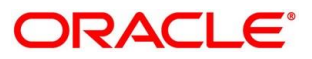

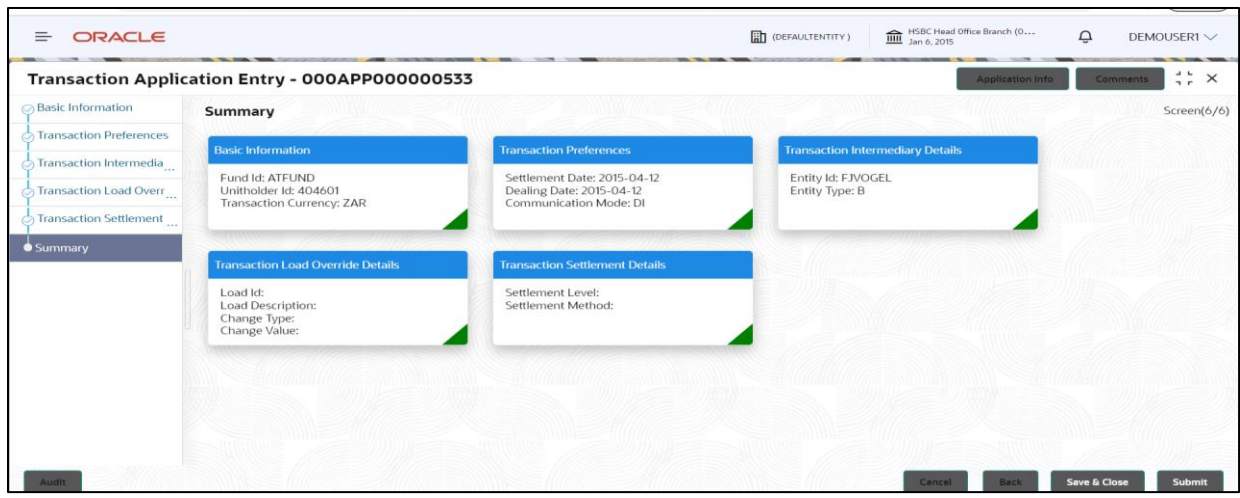

Figure: Transaction Entry Summary

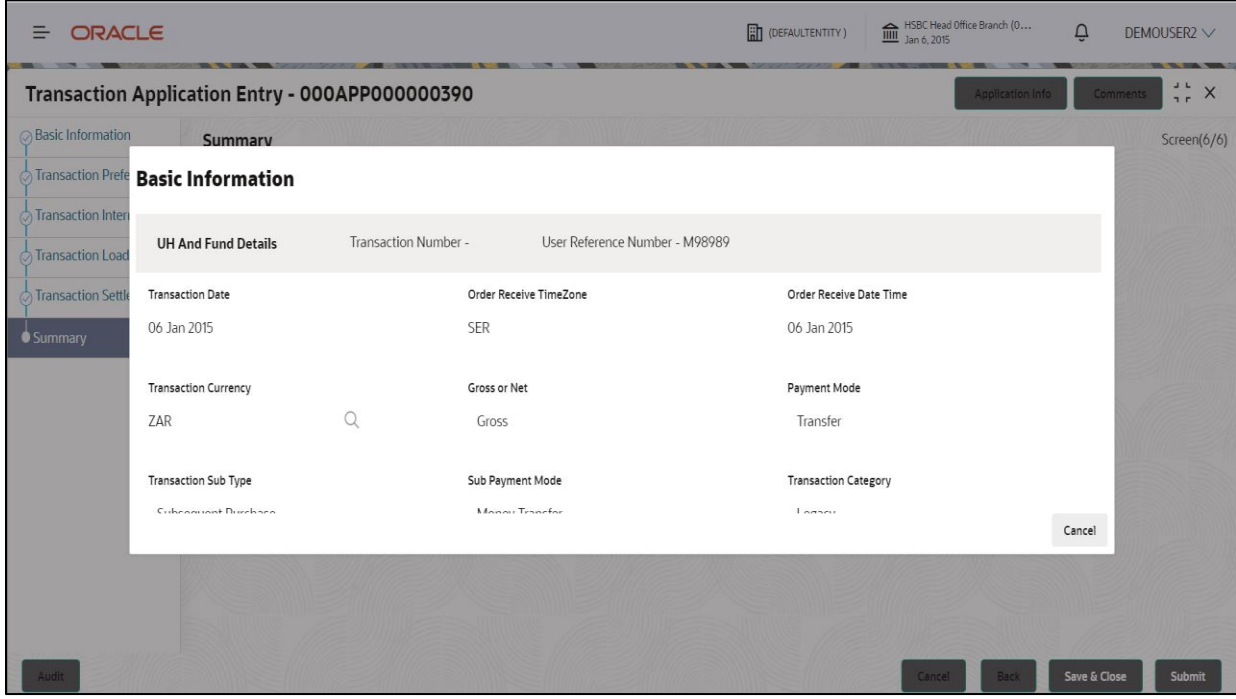

Figure: Transaction Entry Summary detailed popup with view mode

### <span id="page-25-0"></span>**Stage Submit**

While submitting the application entry it will prompt the submit process flow once submitted it will move approval stage.

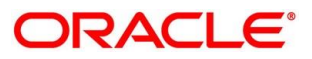

### *8.3.7.1 Overrides*

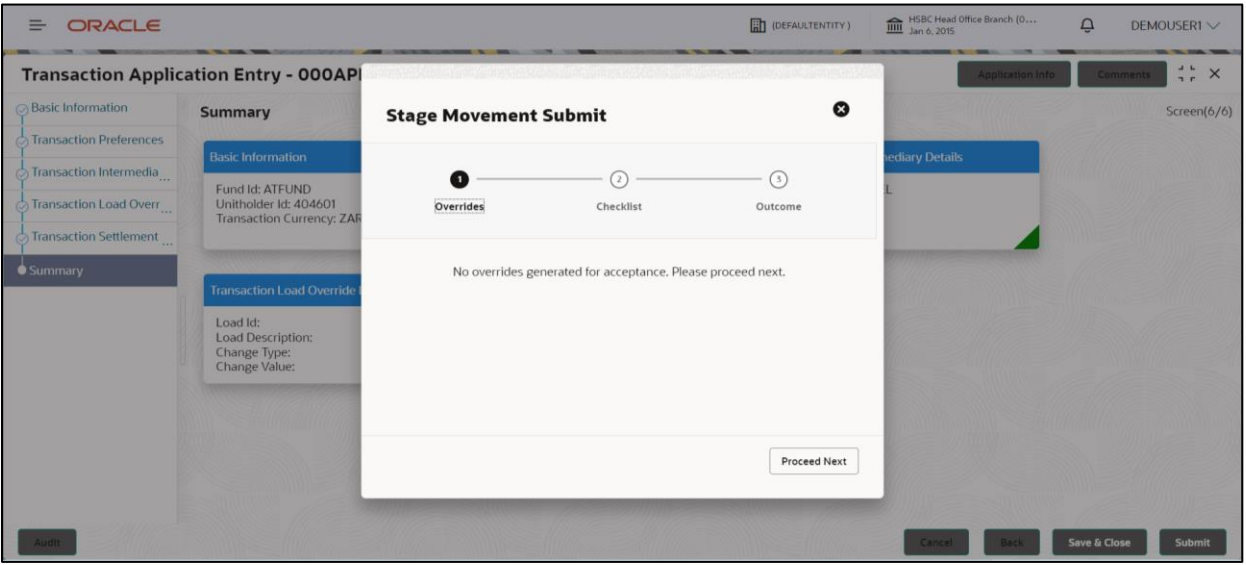

Figure: Transaction Entry Submit flow

### *8.3.7.2 Checklist*

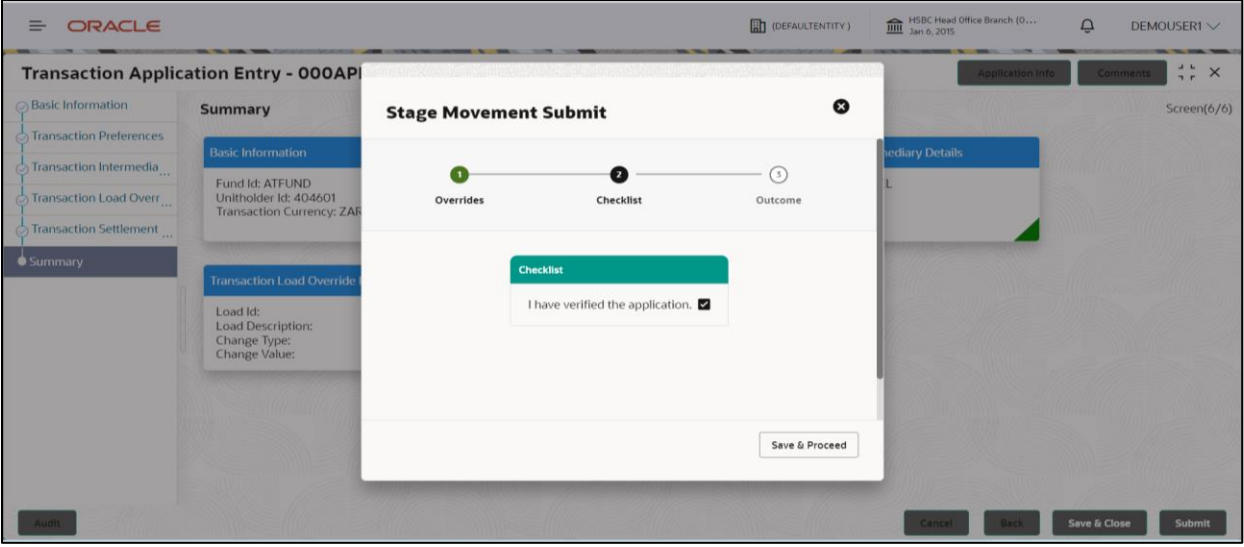

Figure: Transaction Entry Submit flow

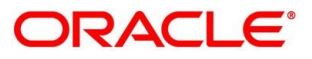

### *8.3.7.3 Outcome*

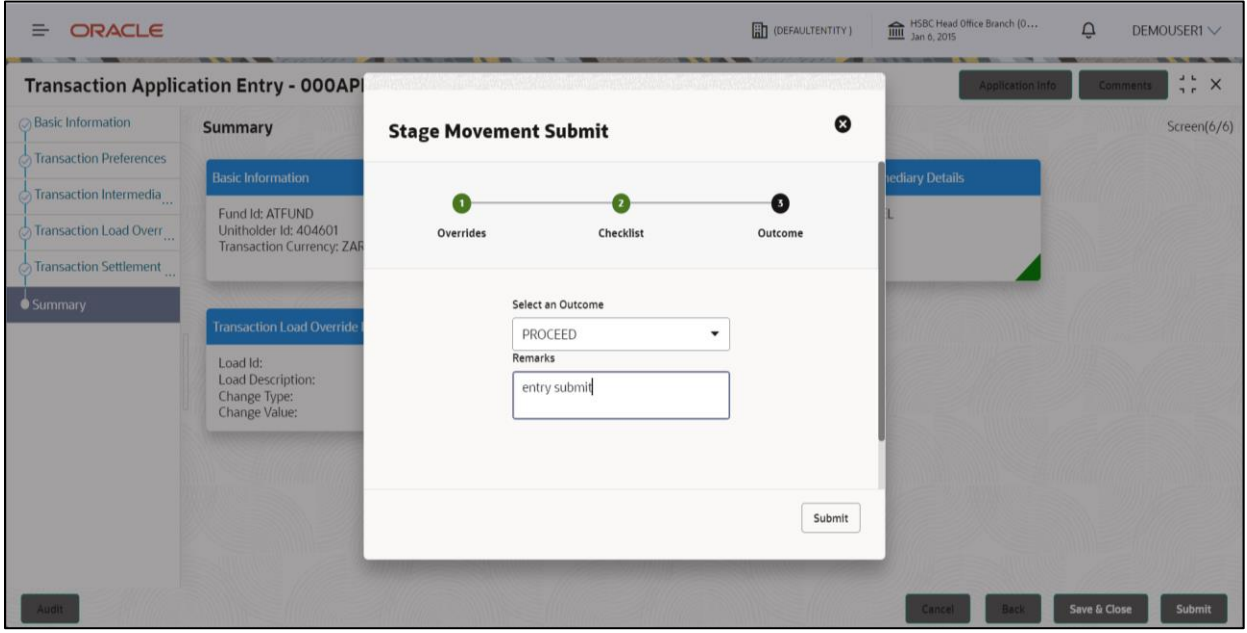

Figure: Stage movement Submit

### *8.3.7.4 Free Task*

In free task page application will be approval stage once Acquire it will launch application approval segments.

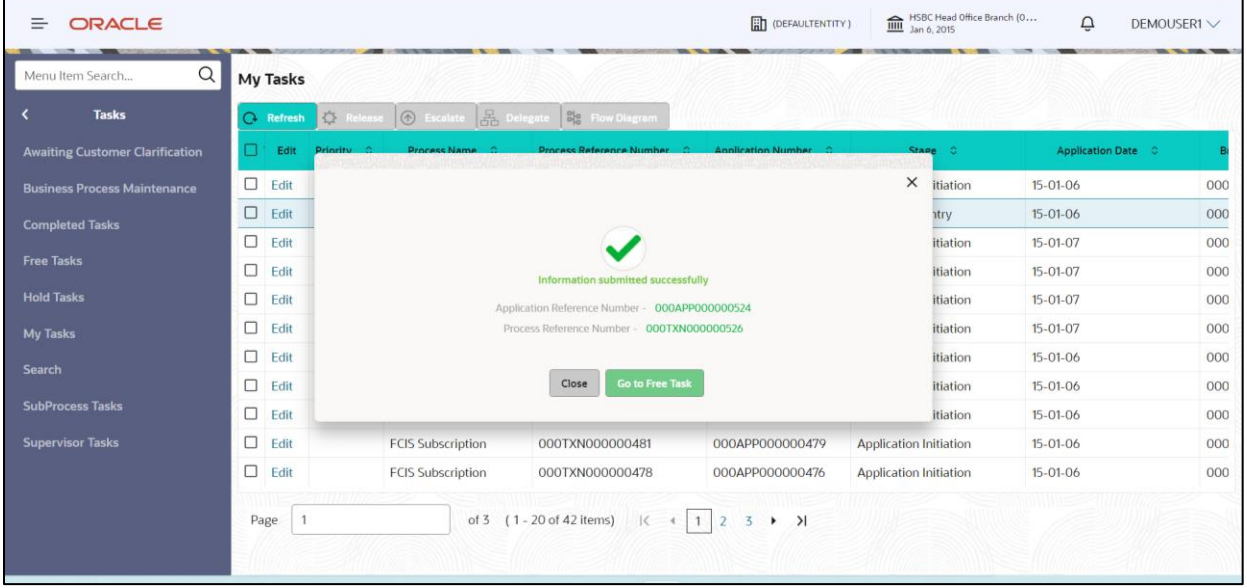

Figure: Free task page

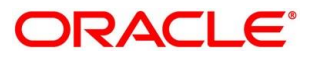

| $\equiv$<br>ORACLE         |               |      |                                                 |                              |                                 | <b>DEFAULTENTITY)</b> | HSBC Head Office Branch (0    | Ő<br>DEMOUSER1 V          |
|----------------------------|---------------|------|-------------------------------------------------|------------------------------|---------------------------------|-----------------------|-------------------------------|---------------------------|
| Menu Item Search           | $\alpha$      |      | <b>Free Tasks</b>                               |                              |                                 |                       |                               |                           |
| <b>Menu</b>                |               |      | <b>B</b> <sup>*</sup> Acquire<br><b>Refresh</b> | <b>Big</b> Flow Diagram      |                                 |                       |                               |                           |
| <b>Core Maintenance</b>    | $\rightarrow$ |      | Acquire & Edit Priority C                       | Process Name 0               | <b>Process Reference Number</b> | Application Number C  | Stage 0                       | <b>Application Date</b> 0 |
| <b>Investor Servicing</b>  | $\rightarrow$ | 0    | Acquire &                                       | <b>FCIS Subscription</b>     | 000TXN000000526                 | 000APP000000524       | <b>TXN Approval</b>           | 15-01-06                  |
| <b>Security Management</b> | $\rightarrow$ | 0    | Acquire &                                       | <b>FCIS Subscription</b>     | 000TXN000000535                 | 000APP000000533       | <b>TXN Approval</b>           | 15-01-06                  |
|                            | $\rightarrow$ | □    | Acquire &                                       | <b>FCIS Subscription</b>     | 000TXN000000496                 | 000APP000000494       | <b>Handoff Retry</b>          | 15-01-06                  |
| <b>Tasks</b>               |               | □    | Acquire &                                       | <b>FCIS Subscription</b>     | 000TXN000000415                 | 000APP000000413       | <b>Application Initiation</b> | 15-01-06                  |
|                            |               | 0    | Acquire &                                       | <b>FCIS Subscription</b>     | 000TXN000000412                 | 000APP000000410       | <b>Application Initiation</b> | 15-01-06                  |
|                            |               | 0    | Acquire &                                       | <b>FCIS Subscription</b>     | 000TXN000000406                 | 000APP000000404       | Application Initiation        | 15-01-06                  |
|                            |               | 0    | Acquire &                                       | <b>FCIS Subscription</b>     | 000TXN000000118                 | 000APP000000116       | <b>TXN Approval</b>           | 15-01-06                  |
|                            |               | □    | Acquire &                                       | <b>FCIS Subscription</b>     | 000TXN000000073                 | 000APP000000071       | <b>Application Initiation</b> | 15-01-06                  |
|                            |               | □    | Acquire &                                       | <b>FCIS Subscription</b>     | 000TXN000000070                 | 000APP000000068       | Application Initiation        | $15 - 01 - 06$            |
|                            |               | 0    | Acquire &                                       | <b>FCIS Subscription</b>     | 000TXN000000067                 | 000APP000000065       | Application Initiation        | 15-01-06                  |
|                            |               | 0    | Acquire &                                       | <b>FCIS Subscription</b>     | 000TXN000000061                 | 000APP000000059       | Application Initiation        | $15 - 01 - 06$            |
|                            |               | Page |                                                 | (1 - 20 of 27 items)<br>of 2 | $\leq$<br>$\rightarrow$         | $\rightarrow$<br>٠    |                               |                           |

Figure: Free task page

# <span id="page-28-0"></span>**8.4 Transaction Approval Stage**

From free task if you acquire the approval transaction it will launch the approval screen where you can reject or approve the transaction.

Transaction entry stage following screens are mapped.

## <span id="page-28-1"></span>**8.4.1 Transaction Information**

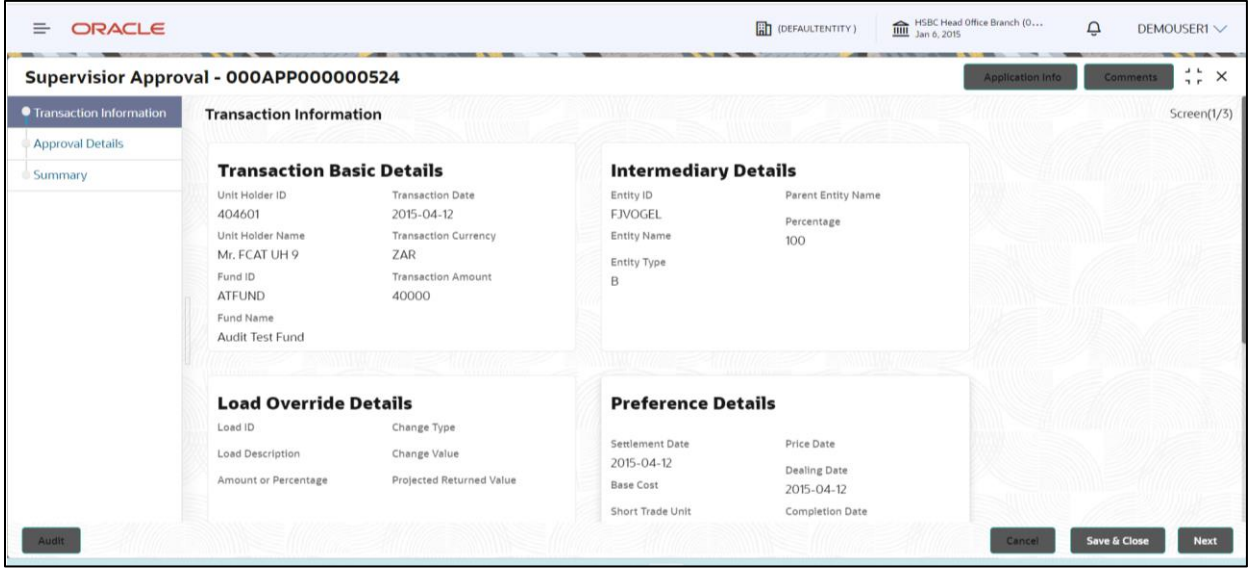

Figure: Transaction Information page

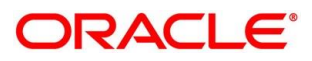

## <span id="page-29-0"></span>**8.4.2 Approval Details**

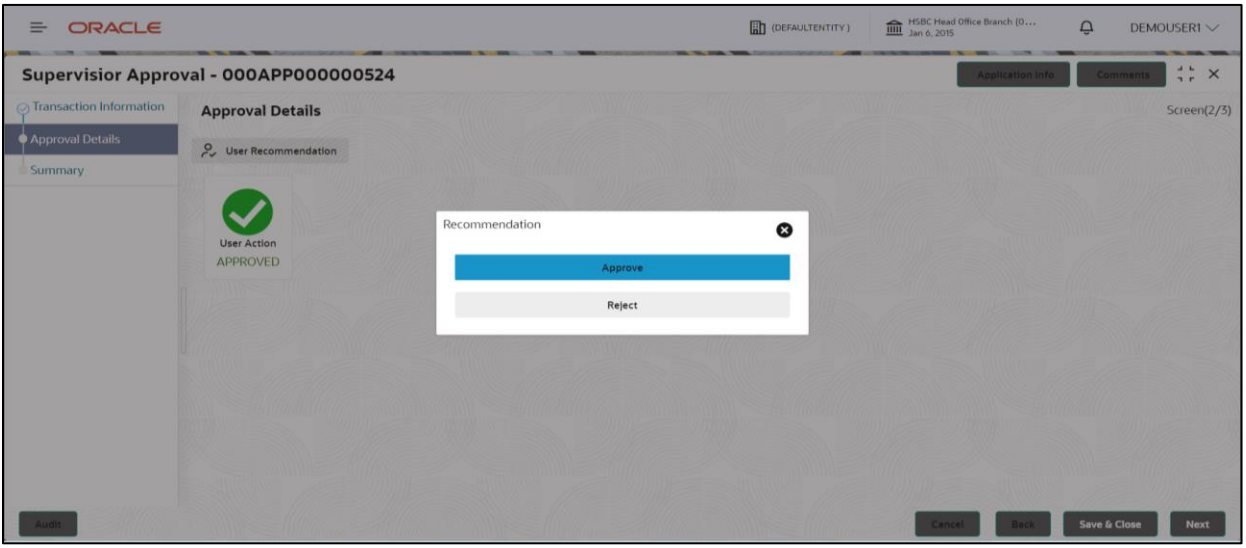

Figure: Approval page

# <span id="page-29-1"></span>**8.4.3 Approval Summary**

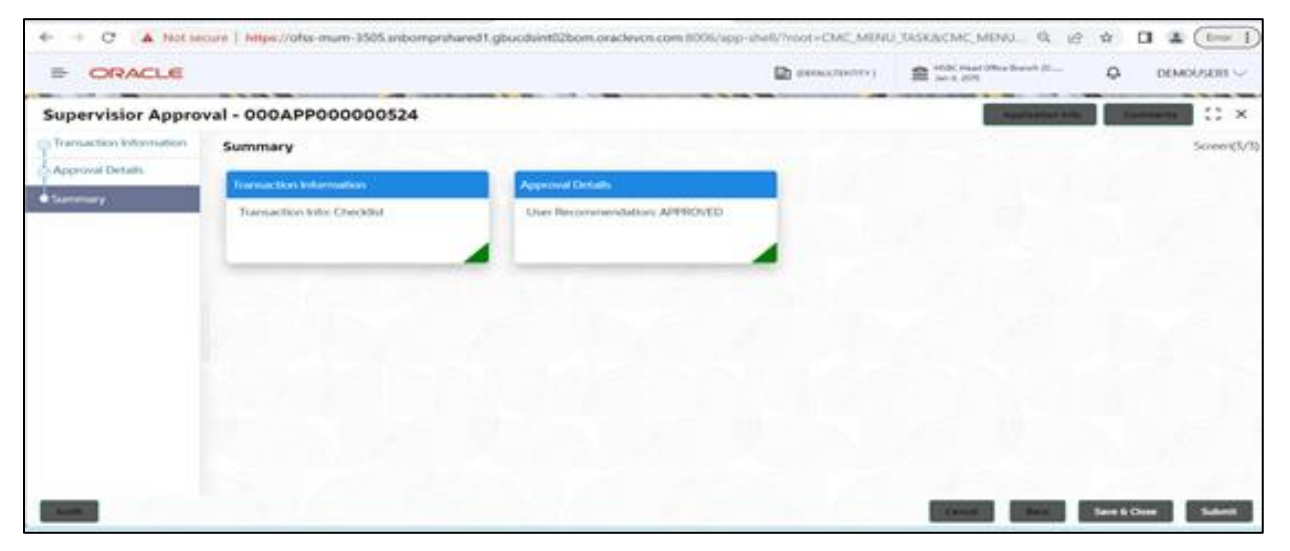

Figure: Transaction approval stage summary page

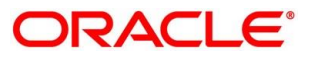

## <span id="page-30-0"></span>**Stage Submit**

### *8.4.4.1 Overrides*

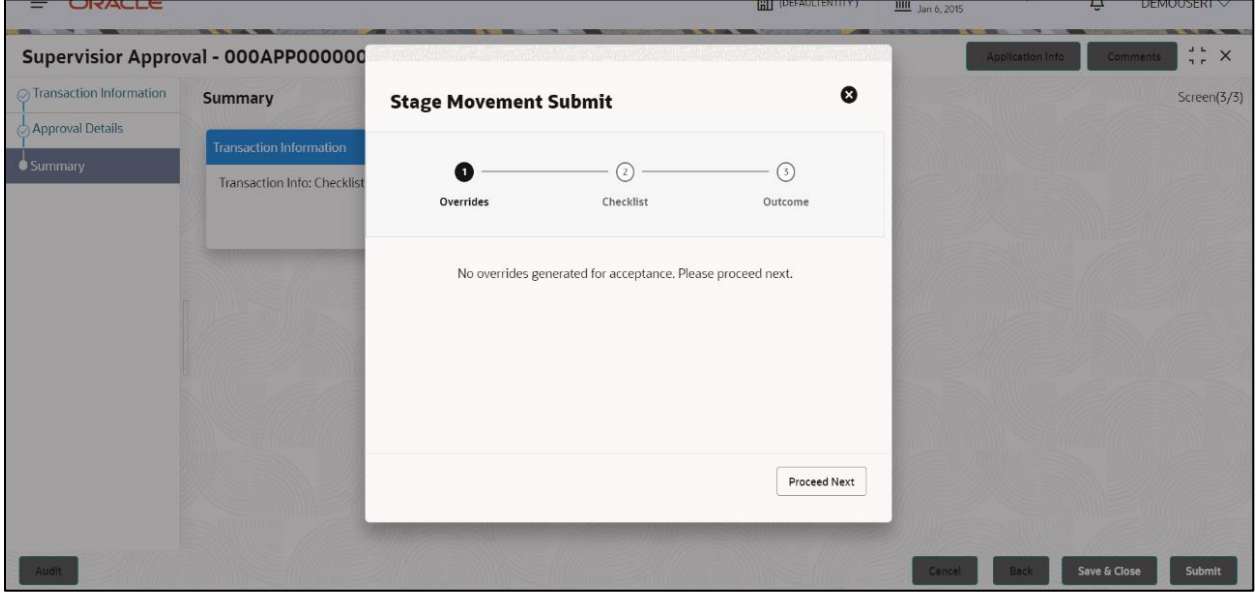

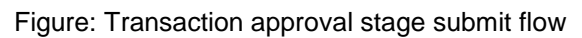

### *8.4.4.2 Checklist*

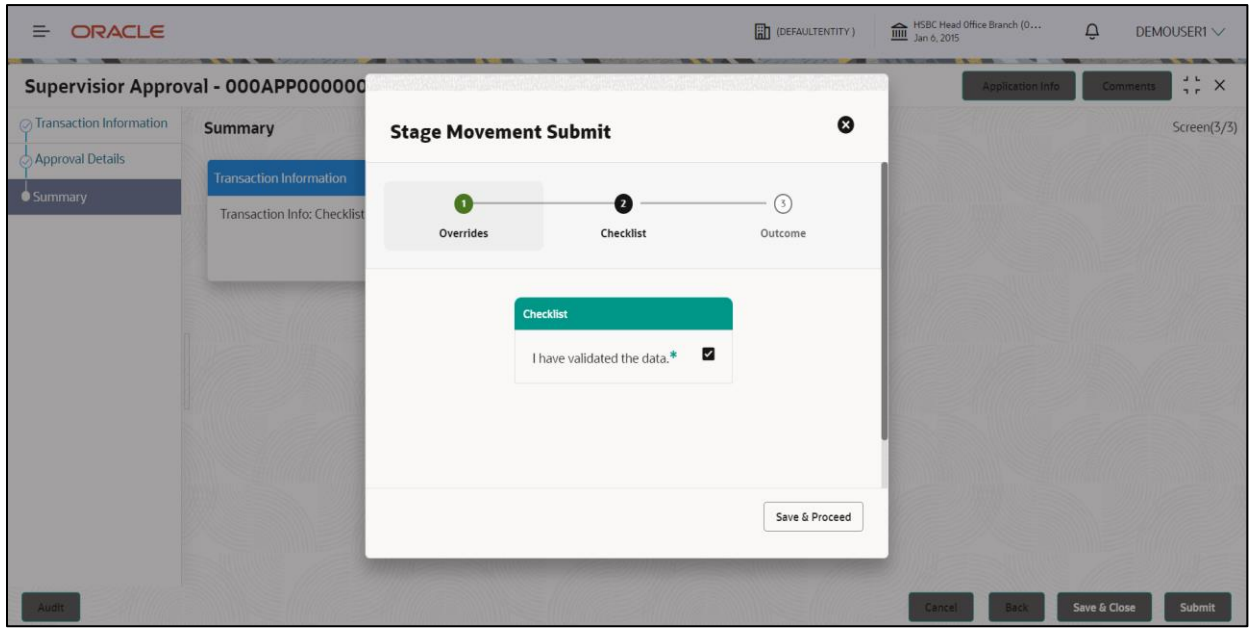

Figure: Transaction approval stage submit flow

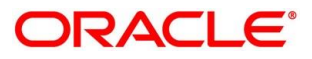

### *8.4.4.3 Outcome*

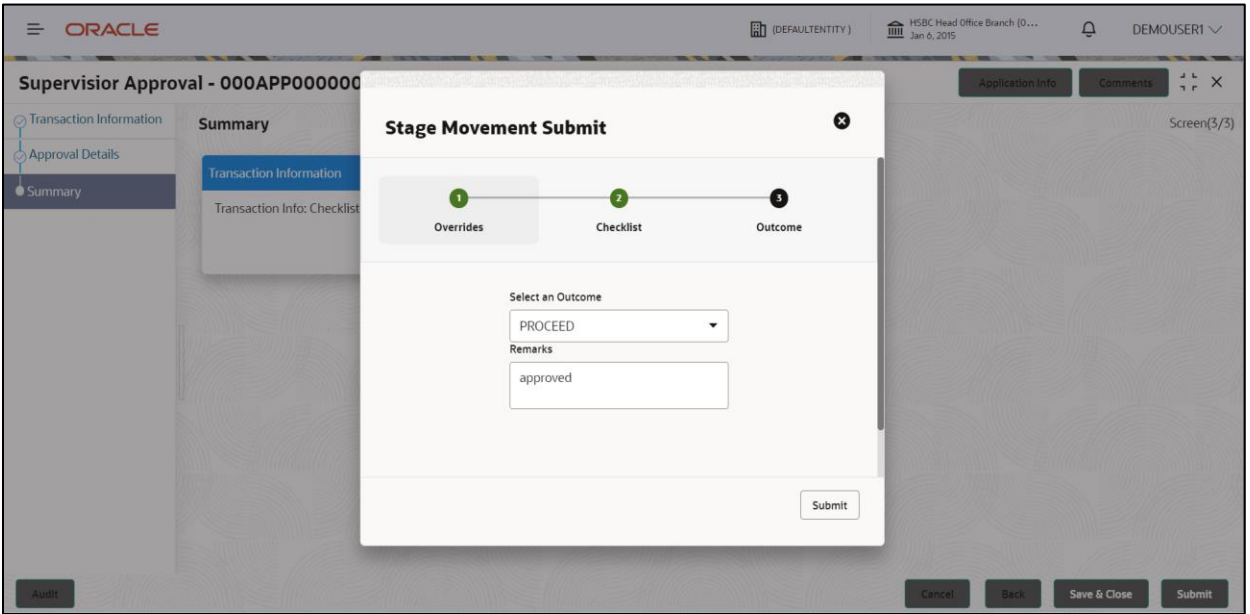

### Figure: Transaction approval stage submit flow

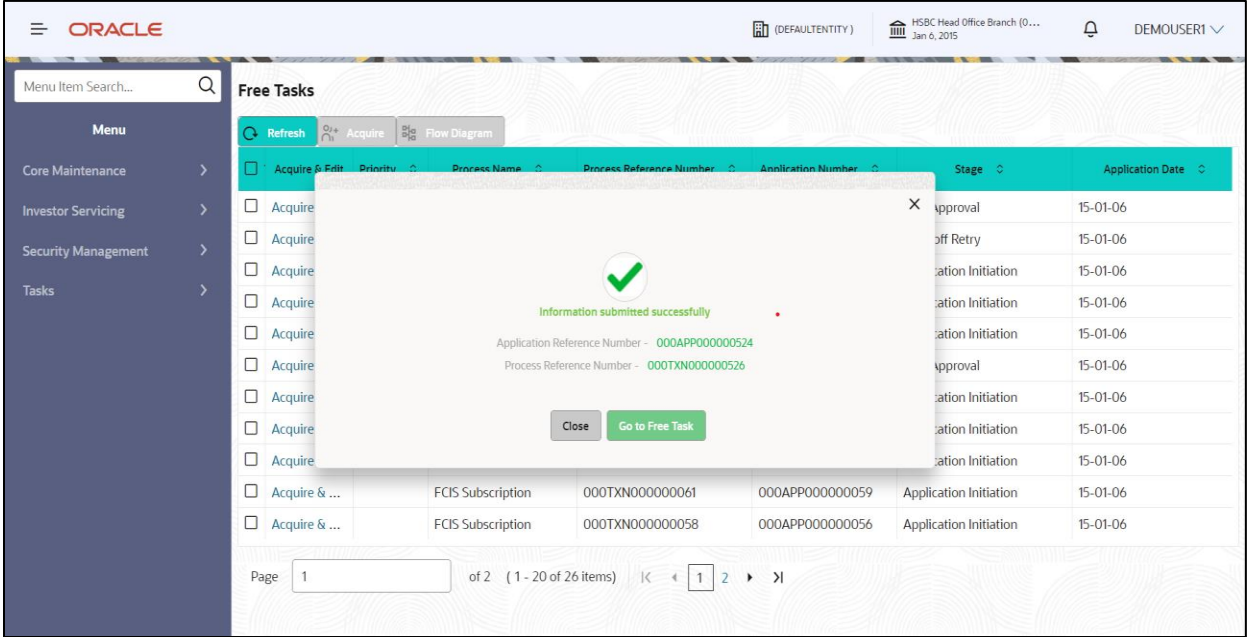

Figure: Free Tasks

Now application will be available in completed task

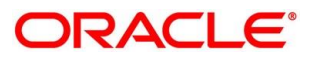

### *8.4.4.4 Tasks*

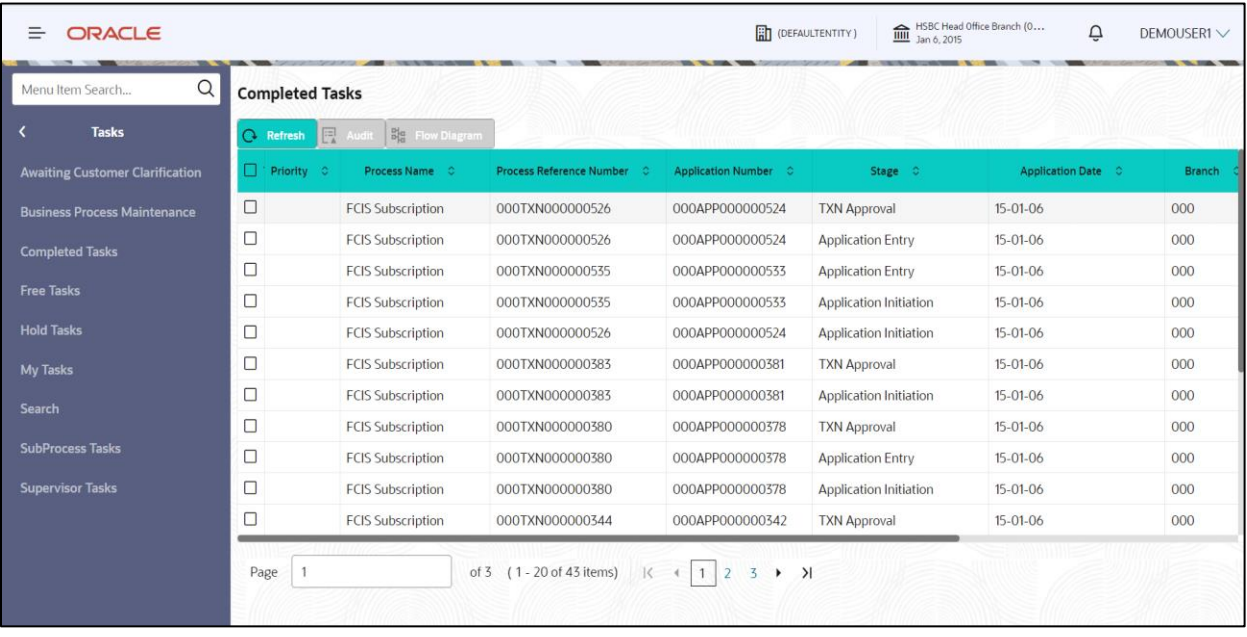

### Figure: Completed task view.

## <span id="page-32-0"></span>**8.5 Transaction Handoff Retry**

In case of failure of transaction creation from the host system, the application will navigate to Handoff Retry Stage.

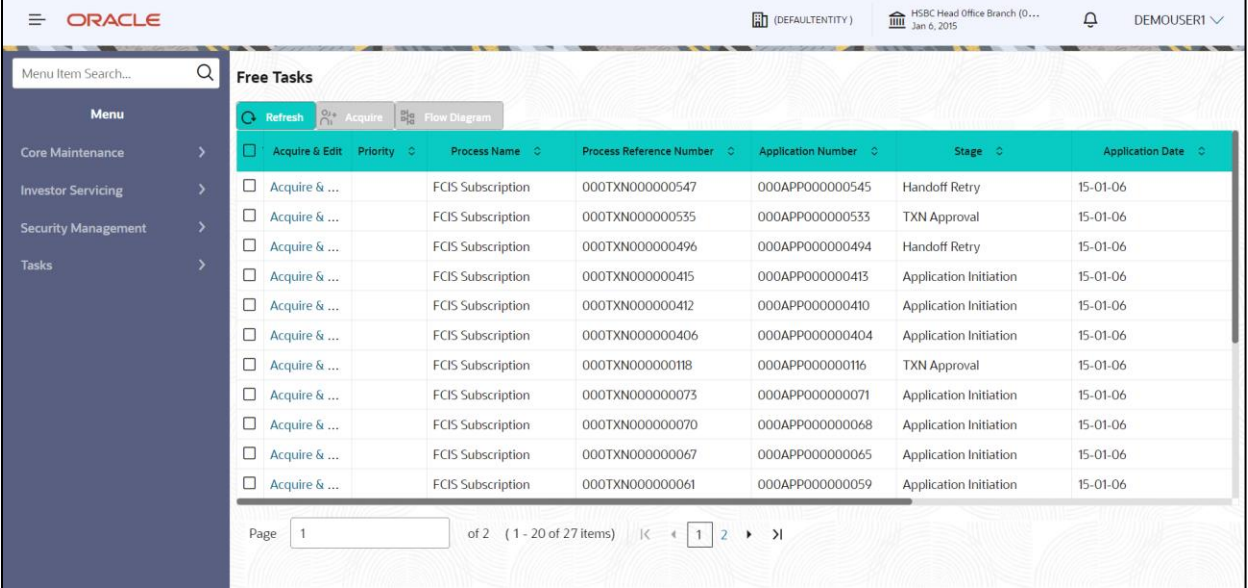

Figure: Handoff Retry grid view

Once user acquires the task it will launch the back-office error page.

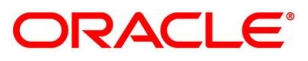

# <span id="page-33-0"></span>**TXN Handoff Retry**

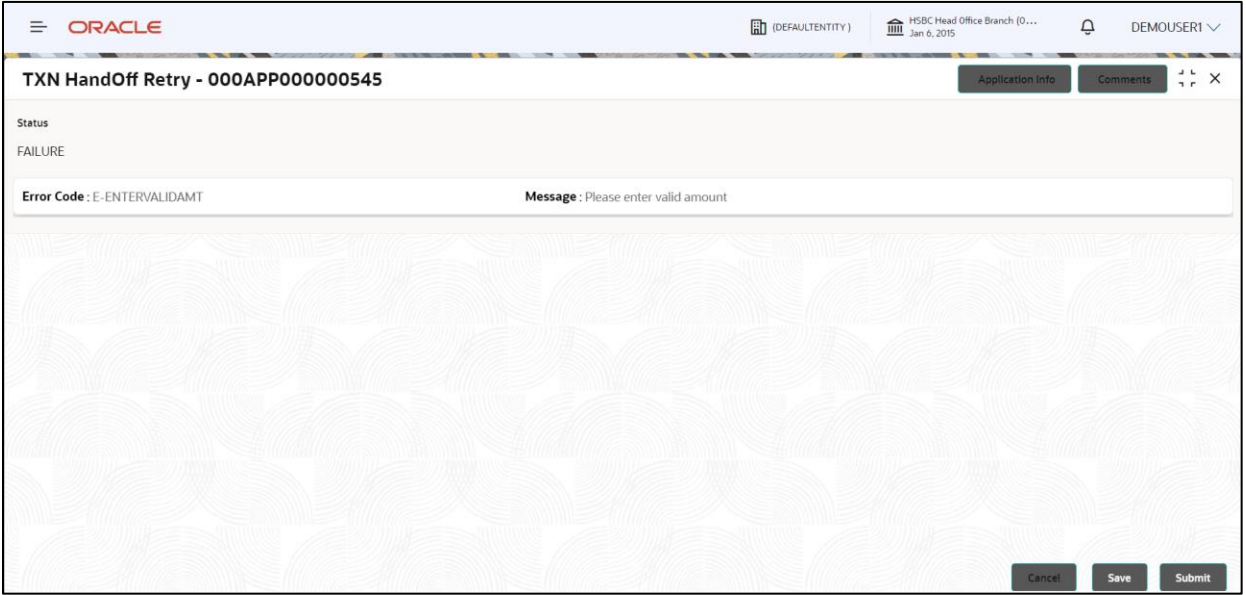

Figure: Back-office error page.

### <span id="page-33-1"></span>**Submit**

While submitting the back-office error it will prompt with submission flow.

### *8.5.2.1 Overrides*

 $\blacksquare$ 

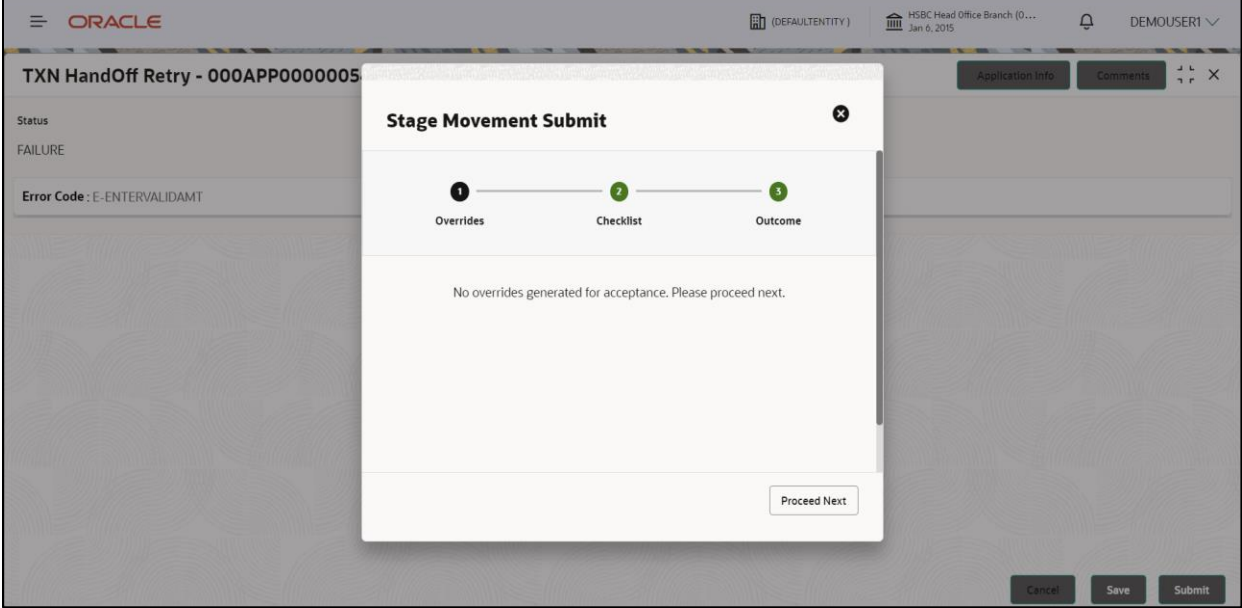

Figure: Submit flow

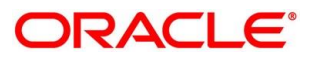

### *8.5.2.2 Checklist*

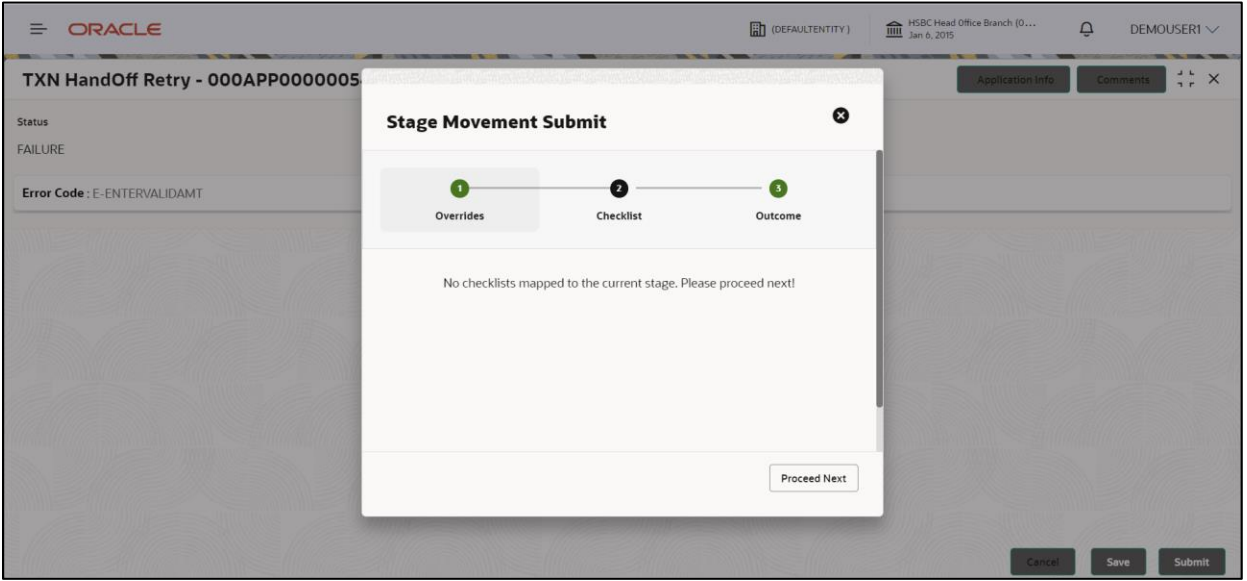

Figure: Submit flow

### *8.5.2.3 Outcome*

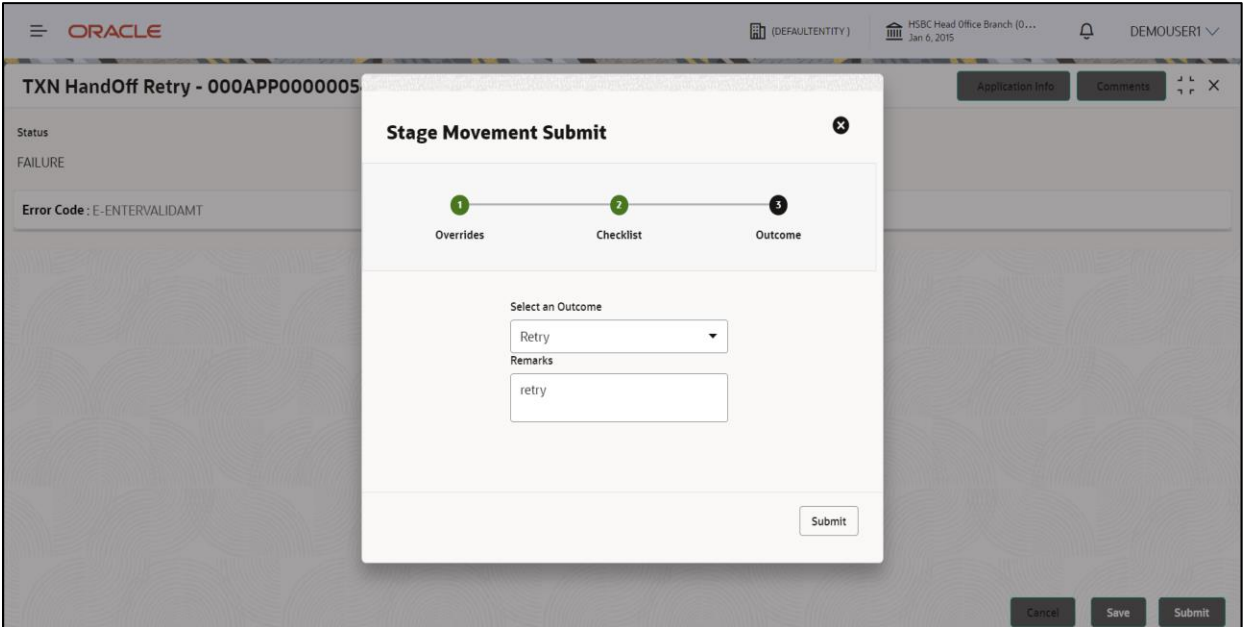

Figure: submit flow

# <span id="page-34-0"></span>**8.6 Action Tabs**

This section includes the following subsections:

- [Application Info](#page-35-0)
- $\cdot$  [Remarks](#page-35-1)

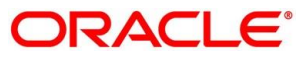

The functions available in the various tabs can be accessed during any point in the Application Entry stage. Details about the tabs are as follows:

### <span id="page-35-0"></span>**Application Info**

- Click **Application Info** to view the application information.
	- $\rightarrow$  The **Application Information** screen is displayed.

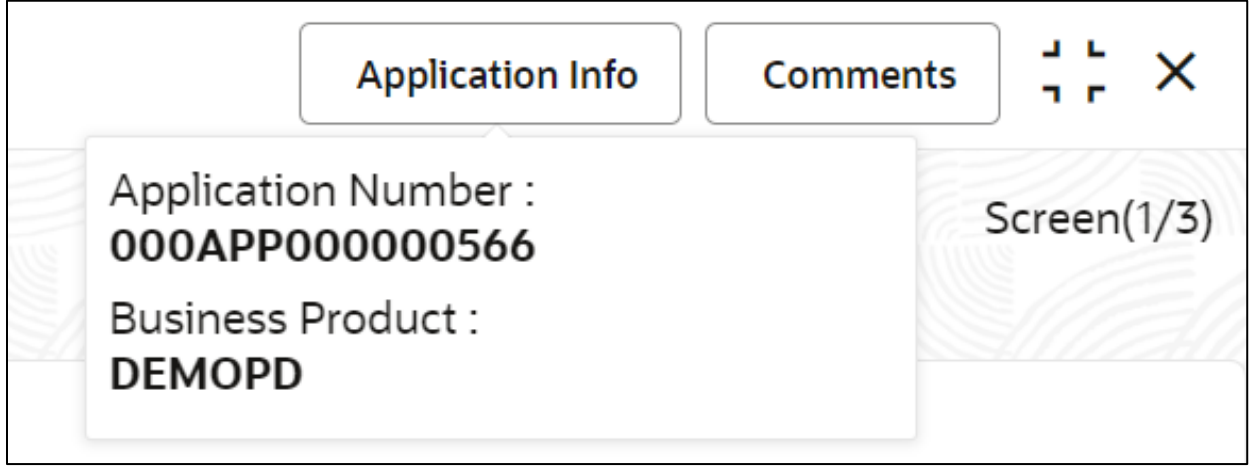

Figure: Application Information

### <span id="page-35-1"></span>**8.6.2 Remarks**

Click **Remarks** to update any remarks that you want to post for the application that you are working on.

 $\rightarrow$  The **Remarks** screen is displayed.

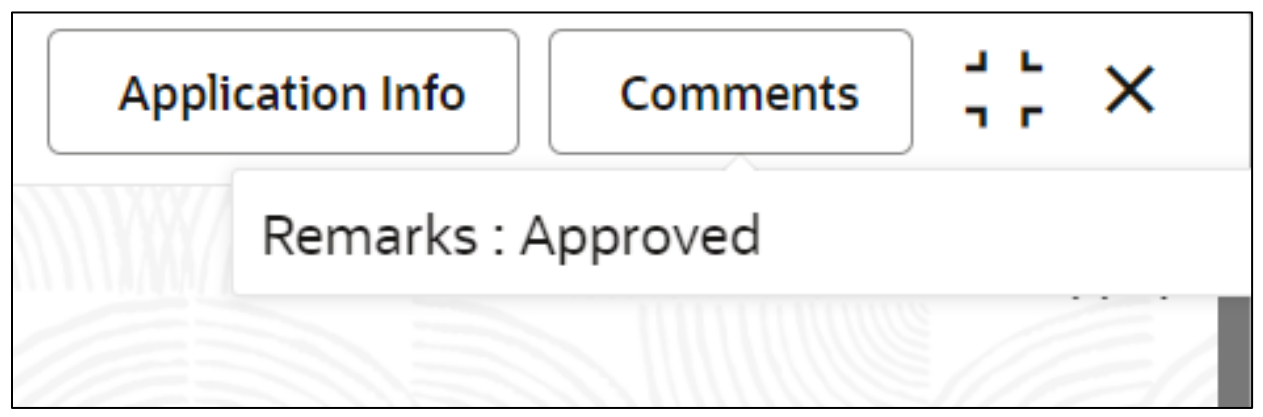

Figure: Remarks

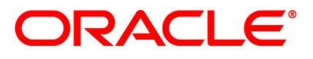

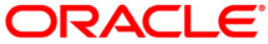

**Subscription Workflow User Guide [May] [2023] Version 14.7.2.0.0**

**Oracle Financial Services Software Limited Oracle Park Off Western Express Highway Goregaon (East) Mumbai, Maharashtra 400 063 India**

**Worldwide Inquiries: Phone: +91 22 6718 3000 Fax:+91 22 6718 3001 [www.oracle.com/financialservices/](http://www.oracle.com/financialservices/)**

**Copyright © [2023], Oracle and/or its affiliates.** 

**Oracle and Java are registered trademarks of Oracle and/or its affiliates. Other names may be trademarks of their respective owners.**

**U.S. GOVERNMENT END USERS: Oracle programs (including any operating system, integrated software, any programs embedded, installed or activated on delivered hardware, and modifications of such programs) and Oracle computer documentation or other Oracle data delivered to or accessed by U.S. Government end users are "commercial computer software" or "commercial computer software documentation" pursuant to the applicable Federal Acquisition Regulation and agency-specific supplemental regulations. As such, the use, reproduction, duplication, release, display, disclosure, modification, preparation of derivative works, and/or adaptation of i) Oracle programs (including any operating system, integrated software, any programs embedded, installed or activated on delivered hardware, and modifications of such programs), ii) Oracle computer documentation and/or iii) other Oracle data, is subject to the rights and limitations specified in the license contained in the applicable contract. The terms governing the U.S. Government's use of Oracle cloud services are defined by the applicable contract for such services. No other rights are granted to the U.S. Government.**

**This software or hardware is developed for general use in a variety of information management applications. It is not developed or intended for use in any inherently dangerous applications, including applications that may create a risk of personal injury. If you use this software or hardware in dangerous applications, then you shall be responsible to take all appropriate failsafe, backup, redundancy, and other measures to ensure its safe use. Oracle Corporation and its affiliates disclaim any liability for any damages caused by use of this software or hardware in dangerous applications.**

**This software and related documentation are provided under a license agreement containing restrictions on use and disclosure and are protected by intellectual property laws. Except as expressly permitted in your license agreement or allowed by law, you may not use, copy, reproduce, translate, broadcast, modify, license, transmit, distribute, exhibit, perform, publish or display any part, in any form, or by any means. Reverse engineering, disassembly, or decompilation of this software, unless required by law for interoperability, is prohibited.**

**The information contained herein is subject to change without notice and is not warranted to be error-free. If you find any errors, please report them to us in writing.**

**This software or hardware and documentation may provide access to or information on content, products and services from third parties. Oracle Corporation and its affiliates are not responsible for and expressly disclaim all warranties of any kind with respect to third-party content, products, and services. Oracle Corporation and its affiliates will not be responsible for any loss, costs, or damages incurred due to your access to or use of third-party content, products, or services.**

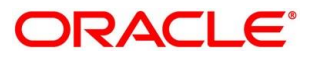